모델 DCGAF

# Dell™ Vostro™ 410 설치 및 빠른 참조 안내서

www.dell.com | support.dell.com

# 주 , 주의사항 및 주의

- 주 : 주는 컴퓨터를 보다 효율적으로 사용하는 데 도움을 주는 중요 정보를 제 공합니다 .
- $\bullet$  주의사항 : 주의사항은 하드웨어의 손상 또는 데이터 유실 위험을 설명하며, 이러한 문제를 방지할 <sup>수</sup> 있는 방법을 알려줍니다 .
- $\bigwedge$  주의 : 주의는 재산상의 피해나 심각한 부상 또는 사망을 유발할 수 있는 위험 이 있음을 알려줍니다 .

Dell ™ n 시리즈 컴퓨터를 구입한 경우 <sup>본</sup> 설명서의 Microsoft® Windows® 운영 체제에 관련된 사항들은 적용되지 않습니다 .

—<br>본 설명서에 수록된 정보는 ^<br>© 2008 Dell Inc. 저작권 본사<br>Dell Inc. 인 실면 수인 없이 있 본 설명서에 수록된 정보는 사전 통보 없이 변경될 수 있습니다 . **© 2008 Dell Inc.** 저작권 본사 소유 .

Dell Inc. 의 서면 승인 없이 어떠한 경우에도 무단 복제하는 것을 엄격히 금합니다 .

본 설명서에 사용된 상표 : *Dell*, *Vostro*, *DellConnect* 및 *DELL* 로고는 Dell Inc. 의 상표입니다 . *Bluetooth* 는 Bluetooth SIG, Inc. 소유의 등록 상표이며 사용권 계약에 따라 Dell 에서 사용합니 다 . *Intel, Core* 및 *Pentium* 은 미국 및 기타 국가에 있는 Intel Corporation 의 등록 상표입니다 . *Blu-ray Disc* 는 Blu-ray Disc Association 의 상표입니다 . *Microsoft*, *Windows* 및 *Windows Vista* 는 미국 및 / 또는 기타 국가에 있는 Microsoft Corporation 의 상표 또는 등록 상표입니다 .

본 설명서에서 특정 회사의 표시나 제품 이름을 지칭하기 위해 기타 상표나 상호를 사용할 수 도 있습니다 . Dell Inc. 는 자사가 소유하고 있는 것 이외에 기타 모든 상표 및 상호에 대한 어 떠한 소유권도 없습니다 .

모델 DCGAF

2008 년 3 월 P/N U375C Rev. A00

# 차례

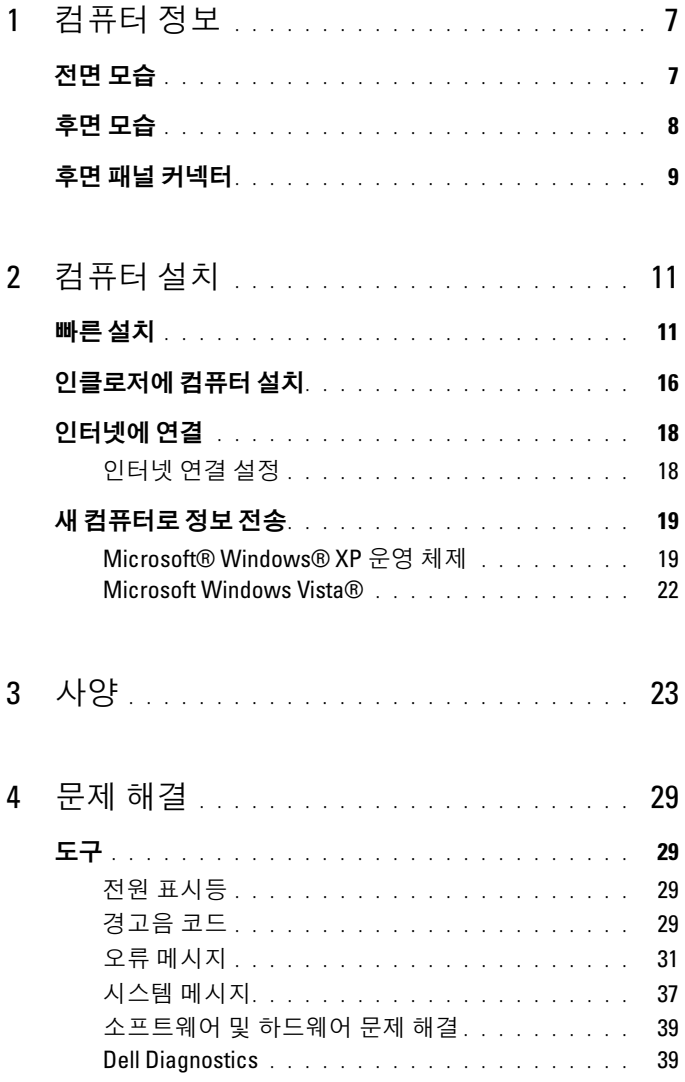

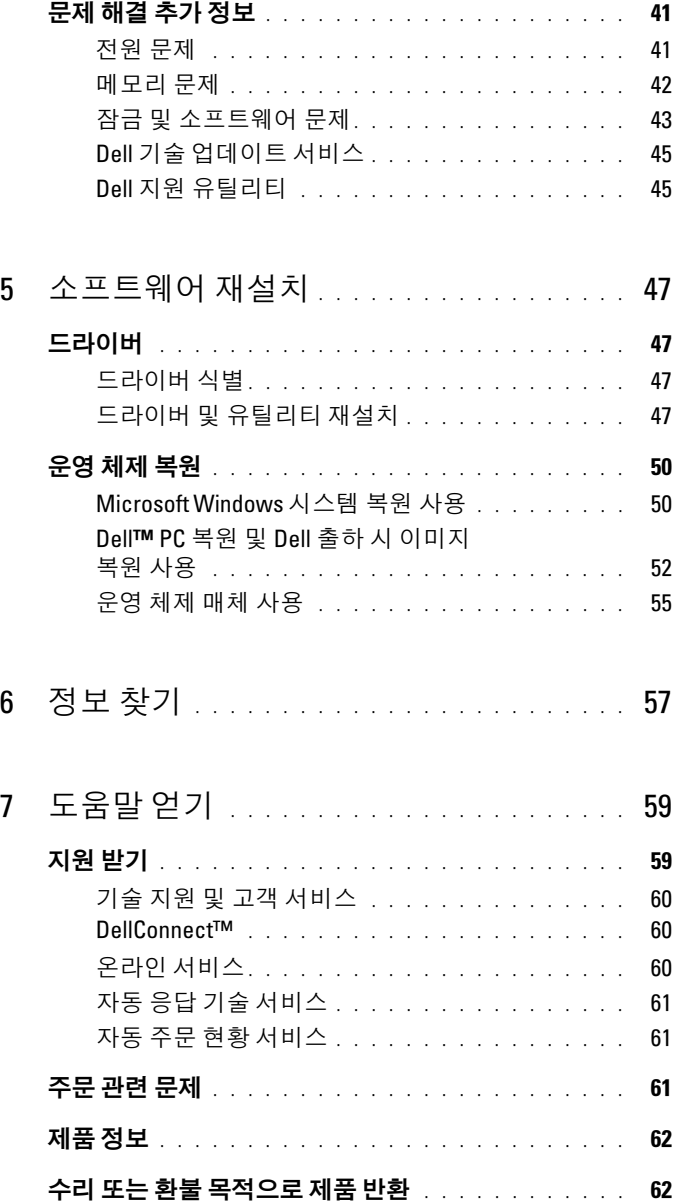

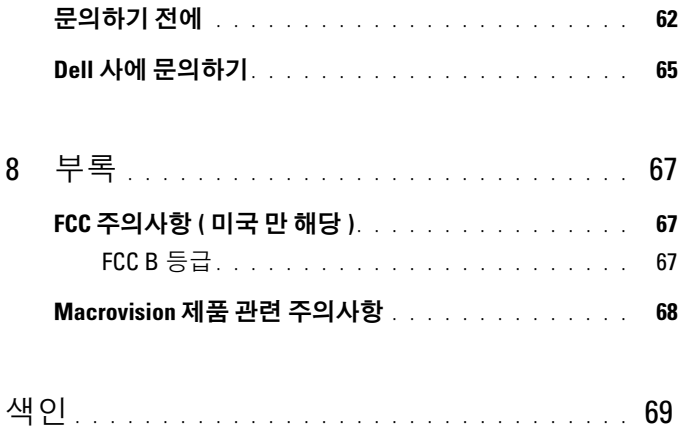

## 차례

# <span id="page-6-0"></span>컴퓨터 정보

**주 :** 컴퓨터 포트 및 커넥터에 관한 자세한 정보는 컴퓨터의 *Dell 기술 설명서* 또는 support.dell.com 을 참조하십시오 .

# <span id="page-6-1"></span>전면 모습

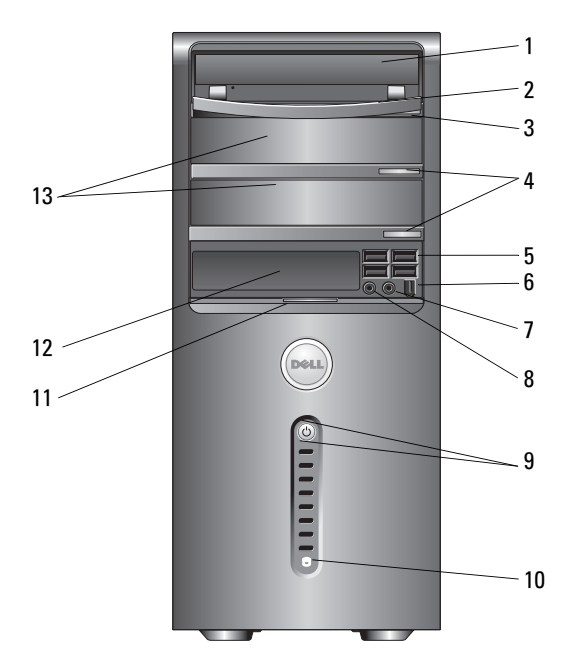

- 
- 
- 
- 
- 전원 단추 , 전원 표시등 10 드라이브 작동 표시등
- 
- 광학 드라이브 베이 2 개 ( 선택 사양 )
- 광학 드라이브 2 광학 드라이브 패널
- 광학 드라이브 꺼내기 단추 4 광학 드라이브 꺼내기 단추 2 개 ( 선택 사양 )
- USB 2.0 커넥터 (4 개 ) 6 IEEE 1394 커넥터 ( 선택 사양 )
- 헤드폰 커넥터 8 마이크로폰 커넥터
	-
- 11 전면 패널 도어 그립 12 FlexBay 드라이브 ( 선택사양 )

# <span id="page-7-0"></span>후면 모습

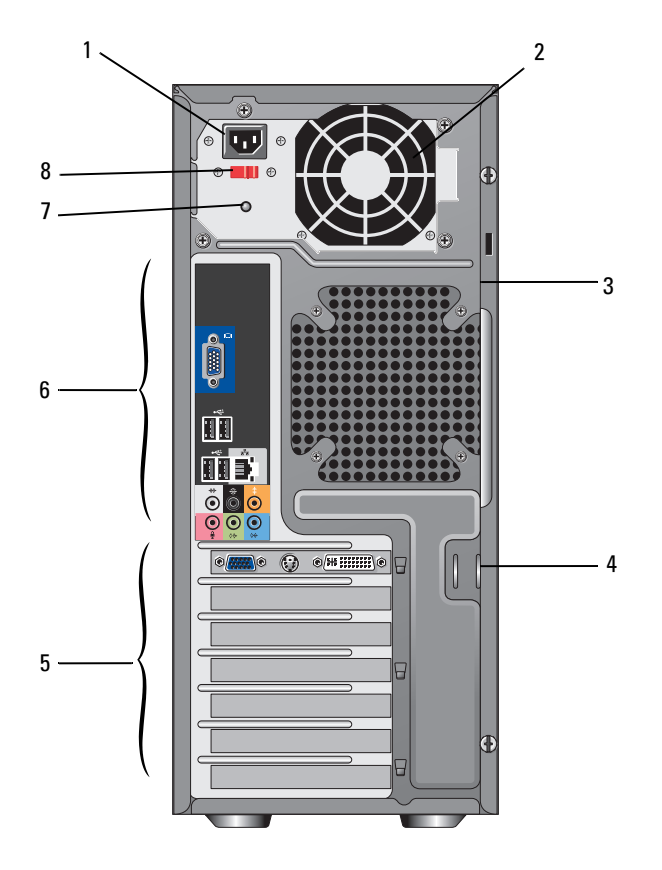

- 
- 보안 케이블 슬롯 4 자물쇠 고리
- 
- 전원 공급 장치 표시등 8 전압 선택기 스위치
- 전원 커넥터 2 전원 공급 장치 통풍구
	-
- 확장 카드 슬롯 6 후면 패널 커넥터
	-

# <span id="page-8-0"></span>후면 패널 커넥터

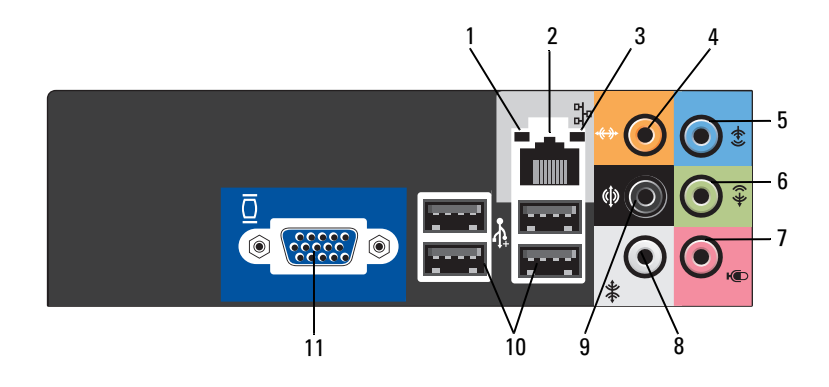

- 
- 
- 
- 
- 9 후면 L/R 서라운드 커넥터 10 USB 2.0 커넥터 (4 개 )
- VGA 비디오 커넥터
- 링크 무결성 표시등 2 네트워크 어댑터 커넥터
- 네트워크 작동 표시등 4 중앙 / 서브우퍼 커넥터
- 5 입력 라인 커넥터 6 전면 L/R 출력 라인 커넥터
- 마이크로폰 8 측면 L/R 서라운드 커넥터
	-

## 10 | 컴퓨터 정보

# <span id="page-10-0"></span>컴퓨터 설치

# <span id="page-10-1"></span>빠른 설치

- $\bigwedge\limits_{}^{\bullet}\bigcap\limits_{}^{\bullet}$  주의 : 이 항목의 절차를 시작하기 전에 컴퓨터와 함께 제공된 안전 지침을 따 릅니다 .
- <mark>◇</mark> 주 : 주문하지 않은 경우에는 일부 장치가 포함되어 있지 않을 수도 있습니다 .
	- 1 듀얼 모니터 Y 어댑터 케이블이나 흰색 DVI 케이블 또는 파란색 비디오 케이블 중 하나만 사용하여 모니터를 연결합니다 .

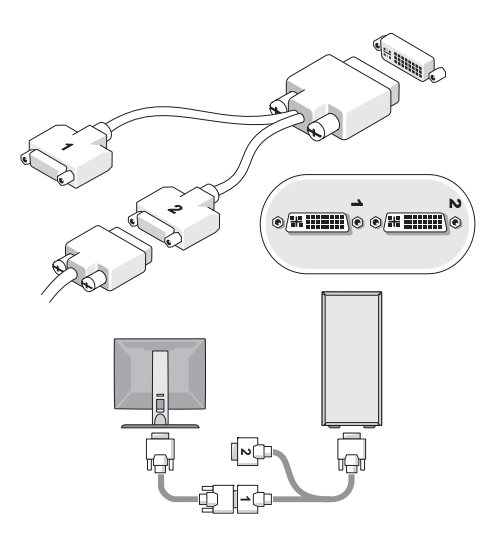

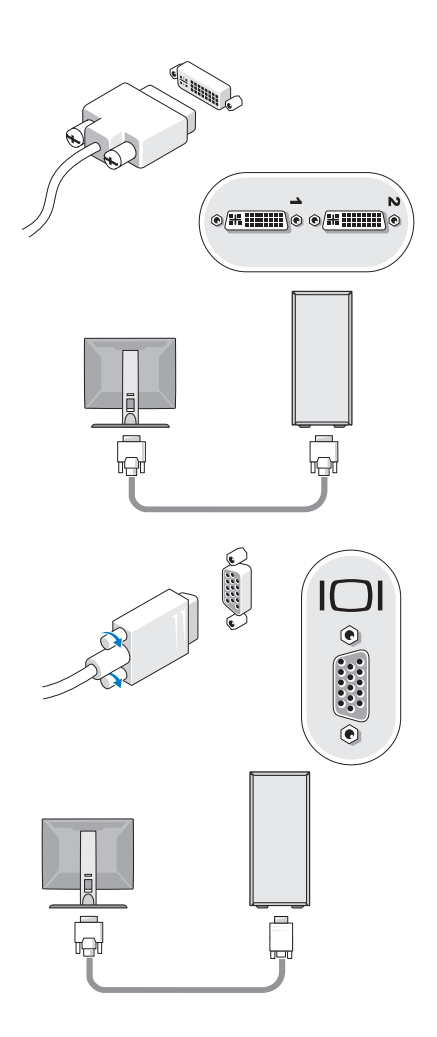

키보드나 마우스와 같은 USB 장치를 연결합니다 .

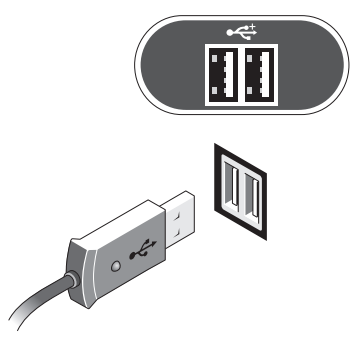

네트워크 케이블을 연결합니다 .

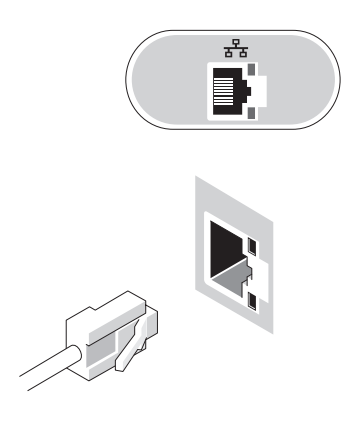

모뎀을 연결합니다 .

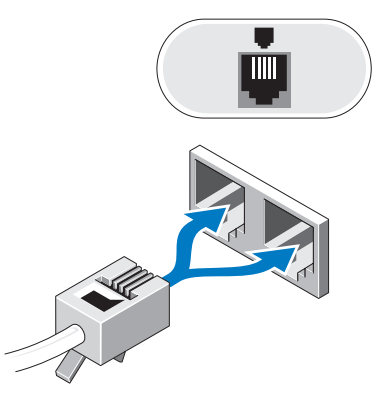

전원 케이블을 연결합니다 .

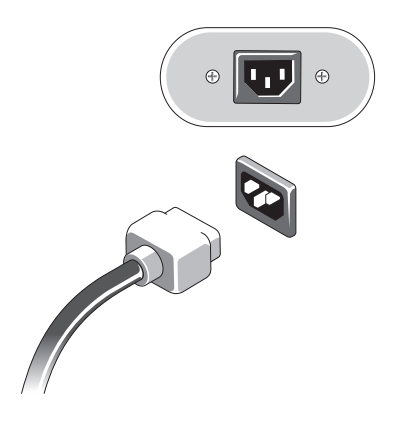

모니터 및 시스템의 전원 단추를 누릅니다 .

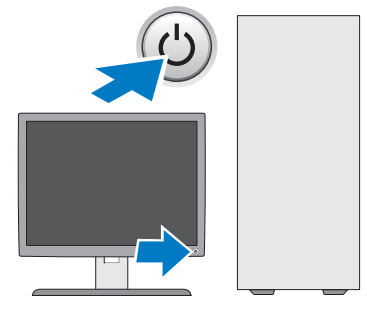

네트워크에 연결합니다 .

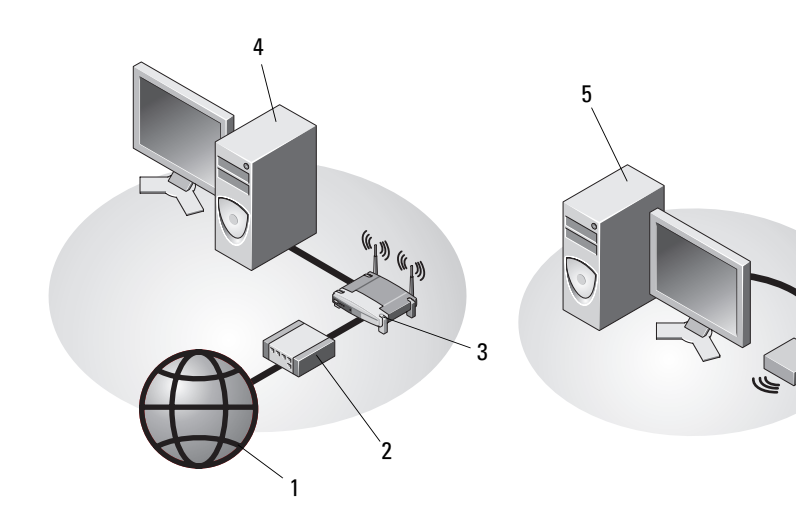

- 
- 
- USB 무선 어댑터가 있는 데스크탑 6 USB 무선 어댑터 .....<br>컴퓨터
- 인터넷 서비스 2 케이블 또는 DSL 모뎀
- 무선 라우터 4 네트워크 어댑터가 있는 데스크탑 컴퓨터
	-

# <span id="page-15-0"></span>인클로저에 컴퓨터 설치

인클로저에 컴퓨터를 설치하면 공기 흐름을 제한하여 컴퓨터 성능에 영향 을 줄 수 있고 컴퓨터가 과열될 수도 있습니다 . 인클로저에 컴퓨터를 설치 하는 경우 아래의 지시사항을 따름니다 .

- 주의 : 인클로저에 있는 컴퓨터를 설치하기 전에 , 컴퓨터와 함께 제공된 안전 지침을 숙지하십시오 .
- $\bigcirc$  주의사항 : 본 설명서에 표시된 작동 온도 사양은 최대 주변 작동 온도를 반 영합니다 . 인클로저에 컴퓨터를 설치하는 경우 방의 주변 온도를 고려해야 영합니다 . 인클로저에 컴퓨터를 설치하는 경우 방의 주변 온도를 고려해야<br>합니다 . 예를 들면 , 방의 주변 온도가 25°C(77°F) 의 경우 , 컴퓨터 사양에 따 합니다 . 예를 들면 , 방의 주변 온도가 25°C(77°F) 의 경우 , 컴퓨터 사양에 따<br>라 컴퓨터의 최대 작동 온도까지는 5°~10°C(9°~18°F) 정도의 차이 밖에 없 습니다 . 컴퓨터 사양에 대한 자세한 내용은 23 [페이지의](#page-22-1) " 사양 " 을 참조하십 시오 .
	- 적절한 환기에 필요한 공기가 잘 순환되도록 하려면 환풍구가 있는 모 든 면에 최소 10.2cm(4 인치 ) 의 공간을 둡니다 .
	- 인클로저에 도어가 있는 경우 , 인클로저의 전후를 통하여 적어도 30% 공기흐름이 가능한 종류의 도어를 사용하십시오 .
- $\bullet$  주의사항 : 공기가 순환되지 않는 공간에 컴퓨터를 설치하지 마십시오. 공 기 흐름을 막는 경우 컴퓨터가 과열되어 컴퓨터 성능에 영향을 줄 수 있습니 다 .

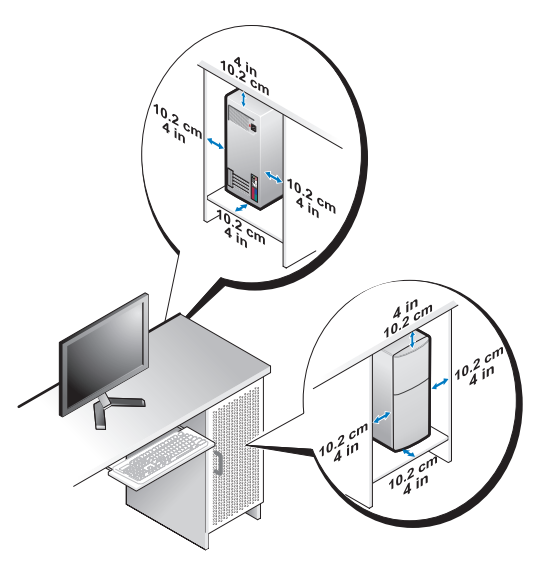

• 책상 구석 또는 책상 아래에 컴퓨터를 설치하는 경우 , 적절한 환기에 필 요한 공기 흐름이 잘 순환되도록 하려면 컴퓨터 후면과 벽 사이에 최소 5.1cm(2 인치 ) 의 공간을 둡니다 .

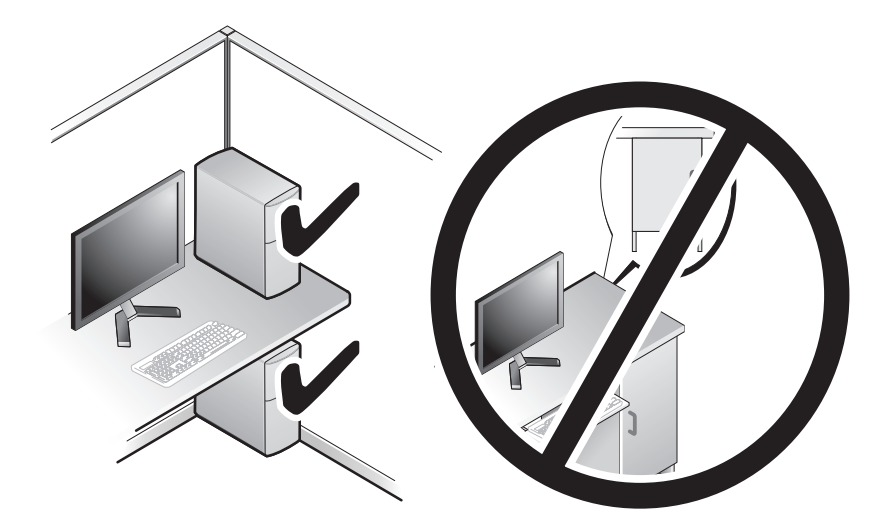

# <span id="page-17-0"></span>인터넷에 연결

 $\mathbb Z$  주 : ISP 및 ISP 제품은 국가 / 지역에 따라 달라집니다.

인터넷에 연결하려면 모뎀 또는 네트워크 연결 및 인터넷 서비스 공급자 (ISP) 가 필요합니다. 전화 접속 연결을 사용할 경우, 이터넷 연결을 설정 하기 전에 전화선을 컴퓨터의 모뎀 커넥터 및 벽면 전화 커넥터에 연결합 니다 . DSL 또는 케이블 / 위성 모뎀 연결을 사용하는 경우 , 설치 지침에 대 해서는 해당 ISP 또는 섹룩러 저화 서비스에 무의하십시오.

### <span id="page-17-1"></span>인터넷 연결 설정

제공된 ISP 바탕 화면 바로 가기로 인터넷 연결을 설치하려면 다음과 같이 하십시오 .

- 1 열려 있는 모든 파일을 저장하고 닫은 다음 실행 중인 모든 프로그램을 종료합니다 .
- <sup>2</sup> Microsoft® Windows® 바탕 화면에 있는 ISP 아이콘을 더블 클릭합니다.
- 3 화면의 지시사항에 따라 설정을 완료합니다 .

바탕 화면에 ISP 아이콘이 없거나 다른 ISP 로 인터넷 연결을 설정하려면 해당하는 다음 항목의 단계를 수행합니다.

<mark>∅ - 주</mark> : 인터넷에 연결할 수 없는 경우 *Dell 기술 설명서* 를 참조합니다 . 이전에는 성공적으로 연결되었을 경우 , ISP 에서 서비스를 중지했기 때문일 수 있습니다 . 해당 ISP 에 문의하여 서비스 상태를 확인하거나 나중에 다시 연결합 니다 .

■ 주 : ISP 정보를 준비합니다 . ISP 가 없는 경우 , 인터넷에 연결 마법사의 도움 을 받으십시오 .

### Microsoft® Windows® XP 운영 체제

- 1 열려 있는 모든 파일을 저장하고 닫은 다음 실행 중인 모든 프로그램을 종료합니다 .
- 2 시작 → Internet Explorer→ 인터넷에 연결을 클릭합니다 .
- 3 다음 창에서 적절한 옵션을 클릭합니다 .
	- ISP가 없는 경우, 인터넷 서비스 공급자(ISP)의 목록에서 선택을 클 릭합니다 .
	- 해당 ISP 로부터 설치 정보를 획득했지만 설치 CD 가 없는 경우 , 연 결을 수동으로 설정을 클릭합니다 .
	- 설치 CD 가 있는 경우 , ISP 가 제공한 CD 사용을 클릭합니다 .
- 18 | 컴퓨터 설치

4 Next( 다음 ) 를 클릭합니다 .

여결을 수동으로 설정 (3 단계에서 ) 을 선택한 경우 5 단계로 이동합니 다 . 그렇지 않으면 화면의 지시사항에 따라 설정을 완료합니다 .

- <mark>◇</mark> 주 : 선택할 연결 방식을 모르는 경우 해당 ISP 에 문의합니다 .
	- 5 어떻게 인터넷에 연결하시겠습니까 ? 의 해당 옴셔을 클릭한 후 다음을 클릭합니다 .
	- 6 ISP 가 제공한 설치 정보를 사용하여 설정을 완료합니다 .

#### Microsoft Windows Vista®

- 1 열려 있는 모든 파일을 저장하고 닫은 다음 실행 중인 모든 프로그램을 종료합니다 .
- 2 Windows Vista 시작 단추 +→ 제어판을 클릭합니다.
- 3 네트워크 및 인터넷에서 인터넷에 연결을 클릭합니다.
- 4 인터넷에 연결 창에서 연결하려는 방식에 따라 광대역 (PPPoE) 또는 다이얼업을 클릭합니다 :
	- DSL, 위성 모뎀 , 케이블 TV 모뎀 또는 Bluetooth 무선 기술 연결을 사용할 경우 **광대역**을 선택합니다 .
	- 다이억업 모뎀 또는 ISDN 을 사용학 경우 **다이얼업**을 선택합니다 .

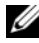

- 주 : 어떤 연결 유형을 선택해야 할지 모를 경우 **선택 방법**을 클릭하거나 해당 ISP 에 문의합니다 .
	- 5 화면의 지시사항에 따라 ISP 가 제공한 설치 정보를 사용하여 설정을 완 류 한니다 .

# <span id="page-18-0"></span>새 컴퓨터로 정보 전송

## <span id="page-18-1"></span>Microsoft® Windows® XP 운영 체제

Microsoft Windows XP 운영 체제는 파일 및 설정 전송 마법사를 통해 원본 컴퓨터에서 새 컴퓨터로 데이터를 전송합니다 .

네트워크 또는 직렬 연결을 통해 데이터를 새 컴퓨터로 전송하거나 쓰기 가능한 CD 와 같은 이동식 매체에 저장하여 새 컴퓨터로 전송할 수 있습 니다 .

■ 주 : 직렬 케이블을 양쪽 컴퓨터의 입 / 출력 (I/O) 포트에 직접 연결하여 이전 의 컴퓨터에서 새 컴퓨터로 정보를 전송할 수 있습니다 . 두 컴퓨터 간의 직접 케이블 연결 설정에 대한 지침은 Microsoft 기술 자료 문 서 #305621 ( 두 Windows XP 기반 컴퓨터 사이에서 케이블 직접 연결을 설정하 *는 방법* ) 을 참조하십시오 . 일부 국가 / 지역에서는 이 정보를 사용하지 못할 수 있습니다 .

정보를 새 컴퓨터에 전송하려면 파일 및 설정 전송 마법사를 실행해야 합 니다 .

#### 운영 체제 매체를 사용하여 파일 및 설정 전송 마법사 실행

 $\mathbb Z$  주 : 이 절차에서는 *운영 체제* 매체가 필요합니다 . 이 매체는 선택 사양이며 일부 컴퓨터에는 제공되지 않을 수 있습니다 .

파일 전송을 위해 새 컴퓨터를 준비하려면 :

- 1 시작 → 모든 프로그램 → 보조프로그램 → 시스템 도구 → 파일 및 설정 전송 마법사를 클릭하여 파일 및 설정 전송 마법사를 엽니다 .
- 2 파일 및 설정 전송 마법사 시작 화면이 나타나면 다음을 클릭합니다.
- 3 어떤 컴퓨터입니까 ? 화면에서 새 컴퓨터 → 다음을 클릭합니다.
- 4 Windows XP CD 를 갖고 계십니까? 화면에서 Windows XP CD에 있는 마법사 사용 → 다음을 클릭합니다 .
- 5 이제 이전 컴퓨터로 가십시오 화면이 나타나면 이전 또는 원본 컴퓨터 로 이동합니다 .이 때 . **다음**을 클릭하지 *마십시오* .

이전 컴퓨터의 데이터를 복사하려면 :

- 1 이전 컬퓨터에 Windows XP *운영 체제* 매체를 넣습니다 .
- 2 Microsoft Windows XP 시작 화면에서 추가 작업 수행을 클릭합니다 .
- 3 원하는 작업을 선택하십시오에서 파일 및 설정 전송→ 다음을 클릭합니 다 .
- 4 어떤 컴퓨터입니까 ? 화면에서 이전 컴퓨터 → 다음을 클릭합니다.
- 5 전송 방법을 선택하십시오 화면에서 원하는 전송 방법을 선택합니다.
- 6 무엇을 전송하시겠습니까? 화면에서 전송하고자 하는 항목을 선택하고 다음을 클릭합니다 .

정보가 복사되면 **수집 다계 와료** 화면이 나타납니다 .

7 마침을 클릭합니다 .

새 컴퓨터에 데이터를 전송하려면 다음과 같이 하십시오 :

- 1 새 컴퓨터에서 이제 이전 컴퓨터로 가십시오 화면이 나타나면 다음을 클릭합니다.
- 2 파일 및 설정이 어디에 있습니까? 화면에서 사용자가 선택한 설정 및 파 일 전송 방법을 선택하고 **다음**을 클릭합니다 .

마법사는 수집된 파일 및 설정을 새 컴퓨터에 적용시킵니다 .

3 마침 화면에서 , 마침을 클릭한 다음 새 컴퓨터를 재시작합니다 .

#### 운영 체제 매체를 사용하지 않고 파일 및 설정 전송 마법사 실행

운영 체제 매체를 사용하지 않고 파일 및 설정 전송 마법사를 실행하려면 이동식 매체에 이미지 파일을 백업하는 데 필요한 마법사 디스크를 작성해 야 한니다 .

마법사 디스크를 만들려면 Windows XP 가 설치되어 있는 새 컴퓨터에서 다음 단계를 수행합니다 .

- 1 시작 → 모든 프로그램 → 보조프로그램 → 시스템 도구 → 파일 및 설정 전송 마법사를 클릭하여 파일 및 설정 전송 마법사를 엽니다 .
- 2 파일 및 설정 전송 마법사 시작 화면이 나타나면 다음을 클릭합니다 .
- 3 어떤 컴퓨터입니까 ? 화면에서 새 컴퓨터 → 다음을 클릭합니다.
- 4 Windows XP CD 를 갖고 계십니까 ? 화면에서 다음 드라이브에 마법사 디스크를 만들기 → 다음을 클릭합니다.
- 5 쓰기 가능한 CD 와 같은 이동식 매체를 삽입하고 **확인**을 클릭합니다 .
- 6 디스크가 만들어지고 Now go to your old computer ( 이제 이전 컴퓨터로 가십시오 ) 메시지가 나타나면 **다음**을 클릭하지 *마십시오* .
- 7 이전 컴퓨터로 이동합니다 .

이전 컴퓨터의 데이터를 복사하려면 :

- 1 이전 컴퓨터에 마법사 디스크를 넣고 시작 → 실행을 클릭합니다 .
- 2 실행 창의 열기 필드에서 fastwiz ( 해당 이동식 매체에 있음 ) 의 경로를 찾고 **확인**을 클릭합니다
- 3 파일 및 설정 저송 마법사 시작 화면이 나타나면 다음을 클릭합니다 .
- 4 어떤 컴퓨터입니까 ? 화면에서 이전 컴퓨터 → 다음을 클릭합니다.
- 5 전송 방법을 선택하십시오 화면에서 워하는 전송 방법을 선택합니다.

6 무엇을 전송하시겠습니까? 화면에서 전송하고자 하는 항목을 선택하고 다음을 클릭합니다 .

정보가 복사되면 수집 단계 완료 화면이 나타납니다.

7 마침을 클릭합니다 .

새 컴퓨터에 데이터를 전송하려면 다음과 같이 하십시오 :

- 1 새 컴퓨터에서 **이제 이전 컦퓨터로 가십시오** 화면이 나타나면 **다음**을 클릭함니다 .
- 2 파일 및 설정이 어디에 있습니까? 화면에서 사용자가 선택한 설정 및 파 일 전송 방법을 선택하고 다음을 클릭합니다 . 화면의 지시사항을 따르 십시오 . 마법사는 수집된 파일 및 설정을 읽은 다음 새 컴퓨터에 적용시킵니다 .

모든 설정 및 파일이 적용되면 **마침** 화면이 나타납니다 .

- 3 마침을 클릭한 다음 새 컴퓨터를 재시작합니다.
- **⊘ 주 :** 이 절차에 대한 자세한 내용은 support.dell.com 에서 문서 #154781(Microsoft® Windows® XP 운영 체제를 사용하여 이전 컴퓨터에서 새 Dell ™ 컴퓨터로 파일을 전송할 수 있는 다양한 방법) 을 검색해 봅니다.

 $\mathbb Z$  주 : 일부 국가 / 지역에서는 Dell ™ 기술 자료 문서를 사용할 수 없습니다 .

### <span id="page-21-0"></span>Microsoft Windows Vista*®*

- 1 Windows Vista 시작 단추 <del>+ }</del>를 클릭한 다음 파일 및 설정 전송 → Windows 사용자 환경 전송 시작을 클릭합니다 .
- 2 사용자 계정 커트롤 대화 상자에서 계속을 클릭합니다.
- 3 새 전송 시작 또는 진행 중인 전송 계속을 클릭합니다.

Windows 사용자 환경 전송 마법사 화면의 지시사항을 따릅니다 .

3

# <span id="page-22-1"></span><span id="page-22-0"></span>사양

주 : 제품은 지역에 따라 다를 수 있습니다 . 컴퓨터 구성에 대한 자세한 내용 은 시작 → 도움말 및 지원을 클릭하고 옵션을 선택하여 컴퓨터에 대한 정보 를 확인합니다 .

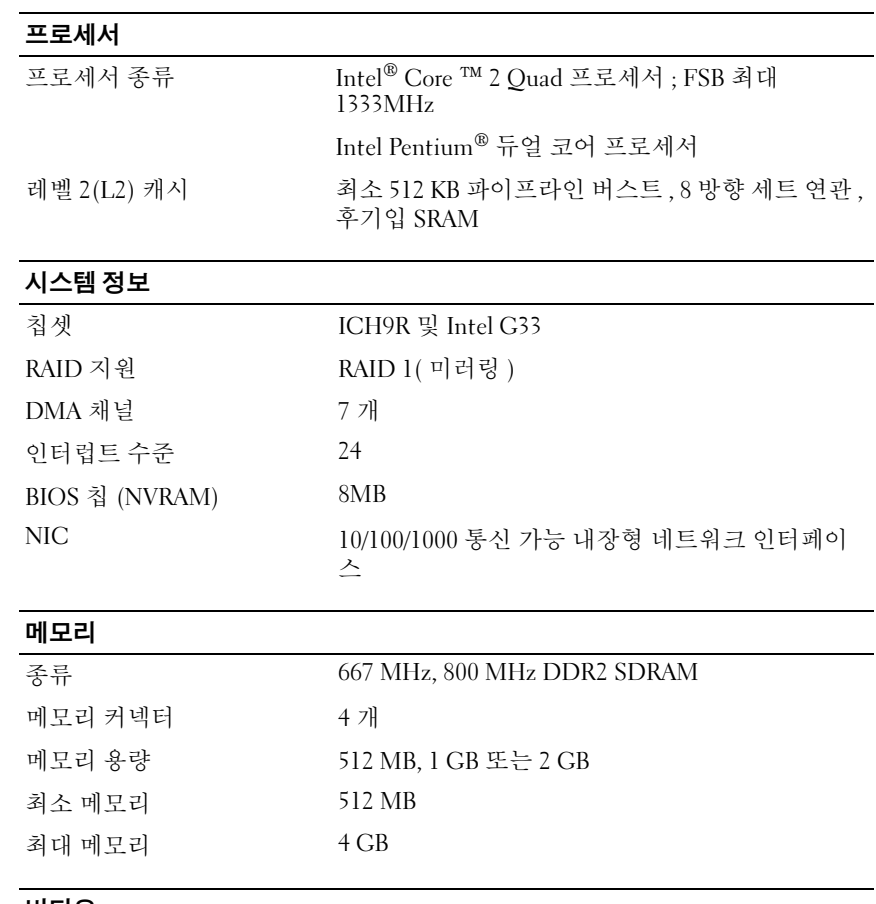

#### 비디오

종류 :

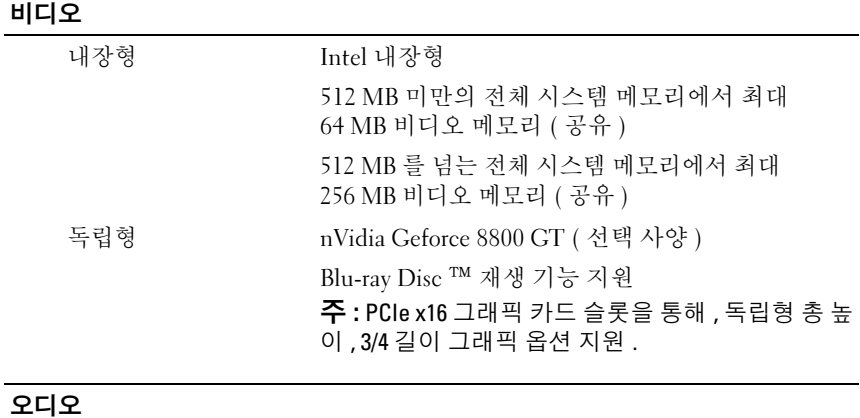

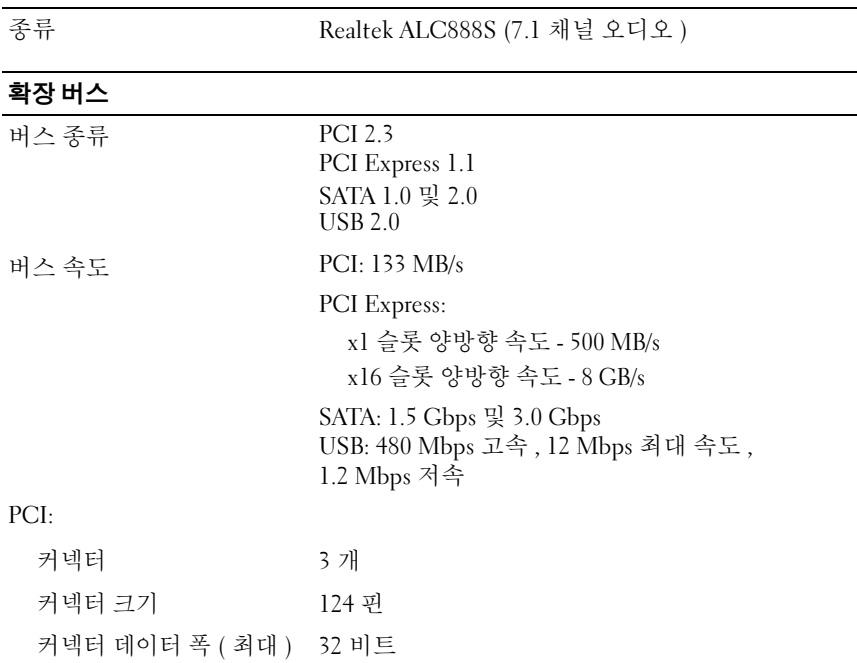

## 확장 버스 *(계속)*

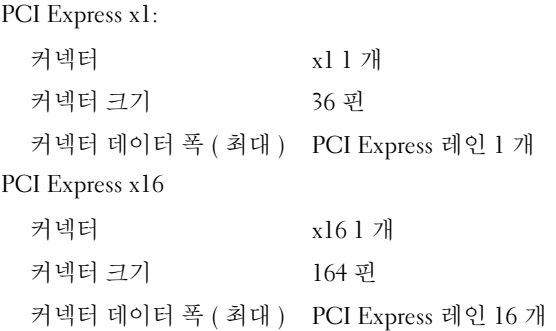

## 드라이브

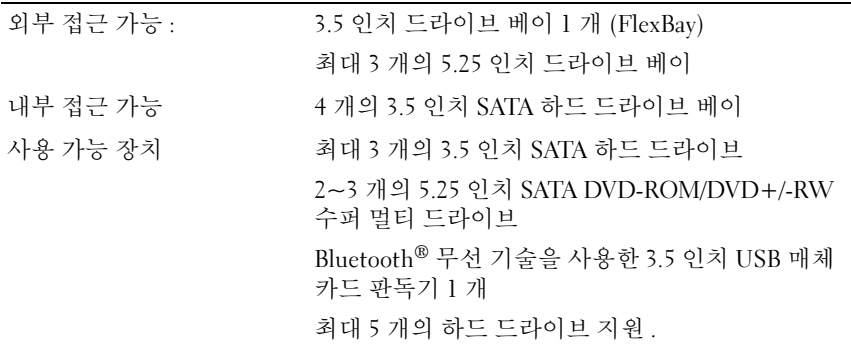

## 커넥터

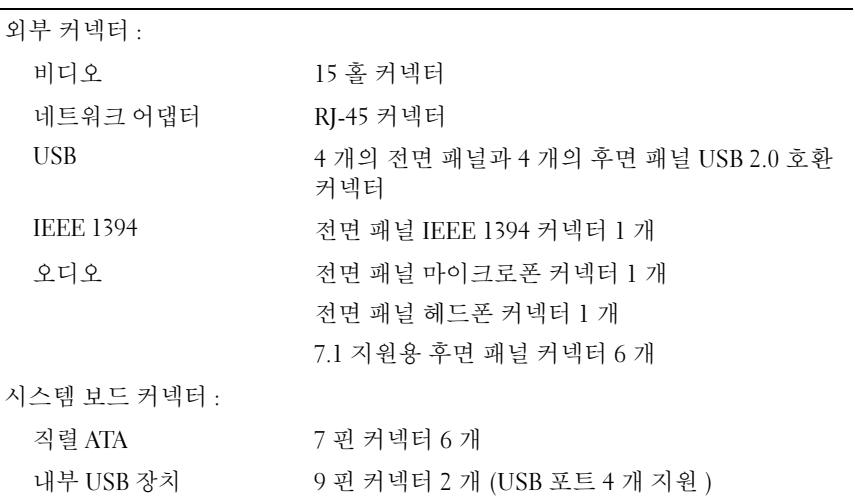

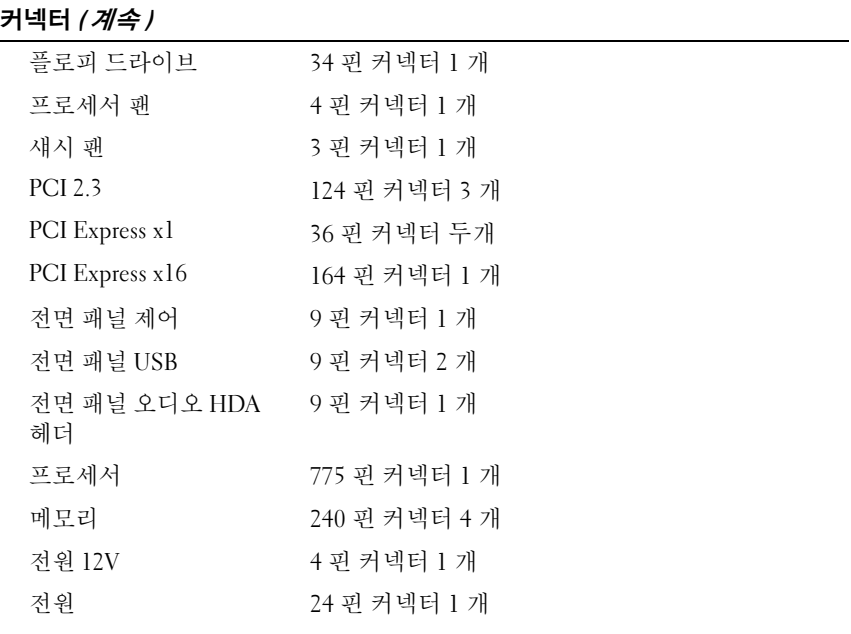

## $\overline{M}$ 에부 및 표시등

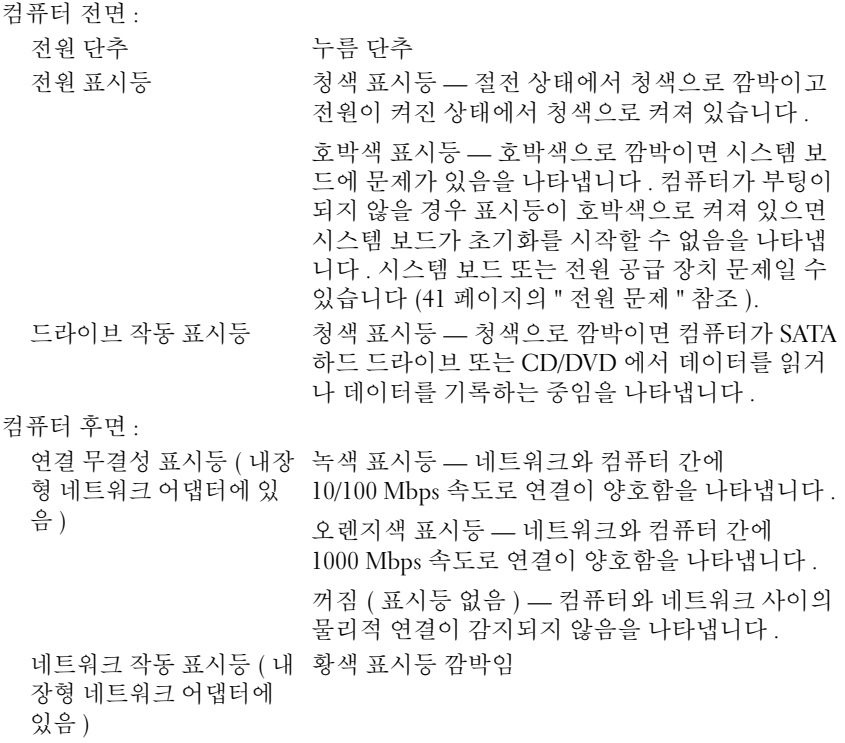

## 전원

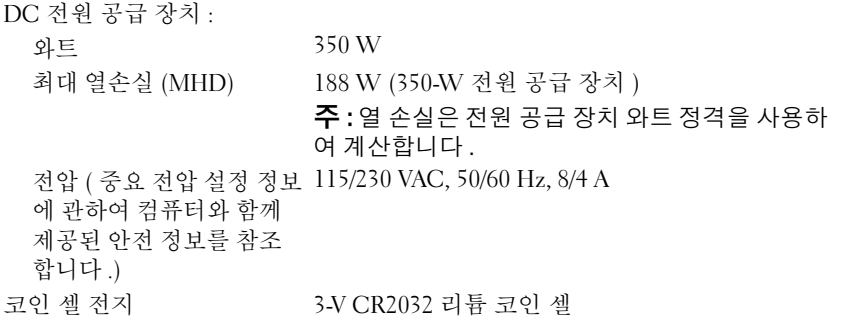

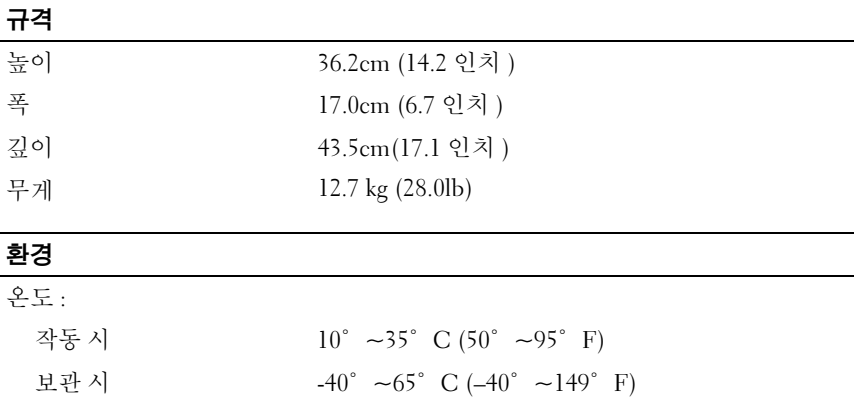

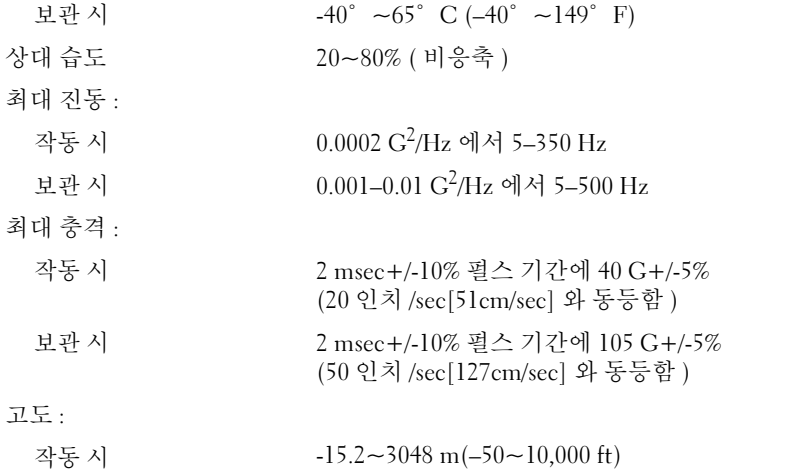

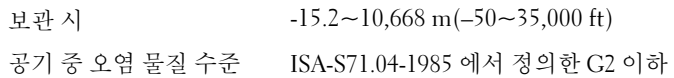

# <span id="page-28-0"></span>문제 해결

╱ ヘ 주의 : 감전을 방지하거나 회전하는 팬 날개로 부상을 입지 않으려면 , 덮개를 열기 전에 항상 컴퓨터를 전원 콘센트에서 분리해놓으십시오 .

주의 : 이 항목의 절차를 시작하기 전에 컴퓨터와 함께 제공된 안전 지침을 따 릅니다 .

## <span id="page-28-1"></span>도구

### <span id="page-28-2"></span>전원 표시등

컴퓨터 전면에 있는 2 색 전원 단추 표시등은 켜지거나 깜박이거나 단색을 유지하여 다음과 같은 여러 가지 상태를 나타냅니다 :

- 전원 표시등이 꺼져 있는 경우 , 컴퓨터의 전원이 꺼져 있거나 전력이 <sup>공</sup> 급되지 않습니다 .
- 전원 표시등이 청색으로 켜져 있고 컴퓨터가 응답하지 않을 경우 , 디스 플레이가 연결되어 있고 전원이 켜져 있는지 확인하십시오 .
- 전원 표시등이 청색으로 깜박이는 경우 컴퓨터가 대기 모드에 있습니 <sup>다</sup> . 키보드의 키를 누르거나 마우스를 움직이거나 전원 단추를 눌러 <sup>정</sup> 상적인 작동을 재개합니다 . 전원 표시등이 황색으로 깜빡이는 경우에 는 컴퓨터에서 전력을 공급 받는 중이며 메모리 모듈이나 그래픽 카드 등의 장치가 오작동하거나 잘못 설치된 것일 <sup>수</sup> 있습니다 .
- 전원 표시등이 황색으로 켜져 있으면 전원 문제 또는 내부 장치 오작동 <sup>일</sup> <sup>수</sup> 있습니다 .

### <span id="page-28-3"></span>경고음 코드

모니터에 오류 또는 문제를 표시할 수 없는 경우 컴퓨터를 시작할 때 일련 의 경고음이 발생합니다 . 이러한 경고음을 경고음 코드라고 하며 문제를 식별합니다 . 한 경고음 코드가 가능하게 반복적인 세 개의 짧은 경고음으 로 구성됩니다. 이 경고음 코드는 컴퓨터에 마더보드 오류가 발생했을 수 있음을 알려줍니다 .

컴퓨터를 시작할 때 경고음이 발생하는 경우 :

- <sup>1</sup> 경고음 코드를 기록합니다 .
- <sup>2</sup> [Dell Diagnostics](#page-38-1)<sup>를</sup> 실행하여 <sup>더</sup> 심각한 원인이 있는지 식별합니다(39[페](#page-38-1) 이지의 "Dell Diagnostics" 참조 ).

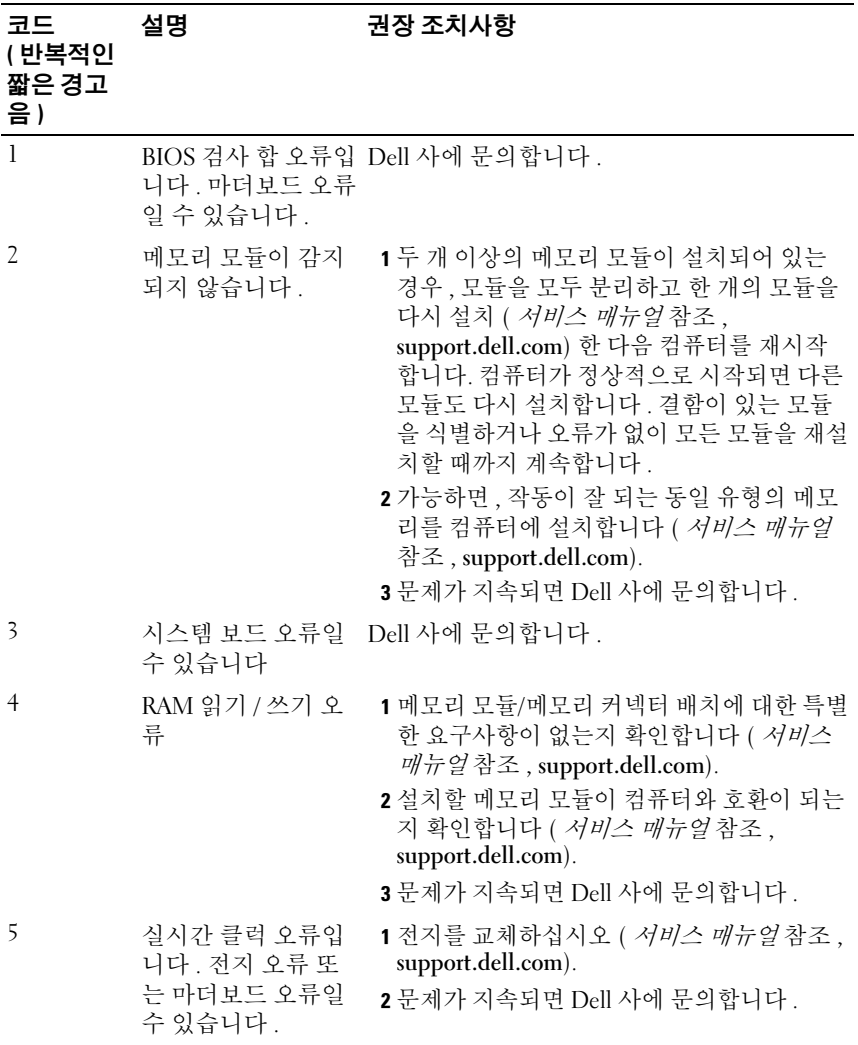

30 | 문제 해결

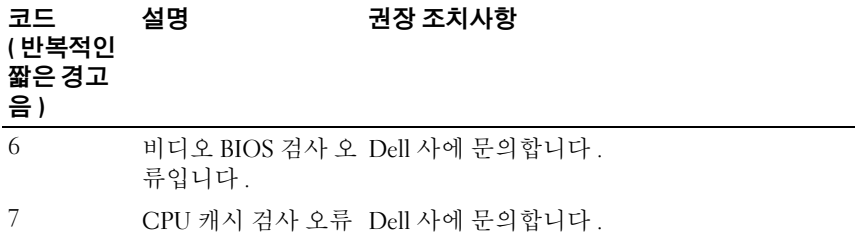

#### <span id="page-30-0"></span>오류 메시지

#### 주의 : 이 항목의 절차를 시작하기 전에 컴퓨터와 함께 제공된 안전 지침을 따 릅니다 .

목록에 다음 메시지가 없으면 메시지가 나타났을 때 사용하고 있던 운영 체제 또는 프로그램의 설명서를 참조하십시오 .

AUXILIARY DEVICE FAILURE( 보조 장치 오류 ) — 터치 패드 또는 외장형 마우 스에 결함이 있을 수 있습니다 . 외장형 마우스의 경우 케이블 연결을 점검 하십시오 . System Setup 프로그램에서 Pointing Device( 포인팅 장치 ) 옵 션을 활성화하십시오 . 자세한 내용은 support.dell.com 에서 서비스 매뉴 얼을 참조하십시오 . 문제가 지속되면 Dell 사에 문의합니다 (65 [페이지의](#page-64-1) "Dell 사에 [문의하기](#page-64-1) " 참조 ).

BAD COMMAND OR FILE NAME( 잘못된 명령 또는 파일 이름 ) — 명령을 올바 르게 입력했는지, 정확한 위치에 띄어쓰기를 했는지 , 올바른 경로명을 입 력했는지 확인하십시오.

CACHE DISABLED DUE TO FAILURE( 오류로 인해 캐시가 비활성화됨 ) — 마이 크로프로세서 내부의 주 캐시에 오류가 발생했습니다 . Dell 에 문의하십 시오 (65 [페이지의](#page-64-1) "Dell 사에 문의하기 " 참조 ).

CD DRIVE CONTROLLER FAILURE (CD 드라이브 컨트롤러 오류 ) — CD 드라이 브가 컴퓨터의 명령에 응답하지 않습니다 .

DATA ERROR( 데이터 오류 ) — 하드 드라이브가 데이터를 읽을 수 없습니 다 .

DECREASING AVAILABLE MEMORY( 사용 가능한 메모리 감소 ) — 하나 이상의 메모리 모듈에 결함이 있거나 잘못 장착되었습니다. 메모리 모듈을 재설 치하고 필요한 경우 교체하십시오 . 자세한 내용은 support.dell.com 에서 서 비스 매뉴얼을 참조하십시오 .

DISK C: FAILED INITIALIZATION( 디스크 C: 초기화 실패 ) — 하드 드라이브 초기화가 실패했습니다 . Dell Diagnostics 에서 하드 드라이브 테스트를 실 행하십시오 (39 페이지의 ["Dell Diagnostics"](#page-38-1) 참조 ).

DRIVE NOT READY( 드라이브가 준비되지 않음 ) — 이 작업을 계속하려면 하 드 드라이브가 베이에 존재해야 합니다 . 하드 드라이브 베이에 하드 드라 이브를 설치하십시오 . 자세한 내용은 support.dell.com 에서 서비스 매뉴얼 을 참조하십시오 .

ERROR READING PCMCIA CARD(PCMCIA 카드 읽기 오류 ) — 컴퓨터가 ExpressCard 를 식별할 수 없습니다 . 카드를 다시 삽입하거나 다른 카드를 넣어보십시오 . 자세한 내용은 support.dell.com 에서 서비스 매뉴얼을 참조 하십시오 .

EXTENDED MEMORY SIZE HAS CHANGED( 확장 메모리 크기가 변경됨 ) —

NVRAM 에 기록되어 있는 메모리량이 컴퓨터에 설치된 메모리량과 일치 하지 않습니다 . 컴퓨터를 재시작합니다 . 오류가 계속 나타나면 Dell 에 문 의하십시오 (65 [페이지의](#page-64-1) "Dell 사에 문의하기 " 참조 ).

THE FILE BEING COPIED IS TOO LARGE FOR THE DESTINATION DRIVE( 복사하려는 파일 용량이 대상 드라이브에 비해 너무 큽니다 .) — 복사하려는 파일 용 량이 디스크에 비해 너무 크거나 디스크가 꽉 차 있습니다 . 다른 디스크에 복사하거나 용량이 더 큰 디스크를 사용하십시오 .

A FILENAME CANNOT CONTAIN ANY OF THE FOLLOWING CHARACTERS:  $\setminus$  /: \* ? < > |( 파일 이름에는 다음과 같은 문자가 포함될 <sup>수</sup> 없습니다 : \ / : \* ? " < > |) — 파일명에 이러한 문자는 사용하지 마십시오 .

GATE A20 FAILURE( 게이트 A20 오류 ) — 메모리 모듈이 느슨해졌을 수 있 습니다 . 메모리 모듈을 재설치하고 필요한 경우 교체하십시오 . 자세한 내 용은 support.dell.com 에서 서비스 매뉴얼을 참조하십시오 .

GENERAL FAILURE( 일반 오류 ) - 운영 체제가 명령을 실행할 수 없습니다. 이 메시지에는 대개 Printer out of paper ( 프린터 용지 부족 ) 와 같 은 특정 메시지가 함께 나타납니다 . 적절한 조치를 취하십시오 .

HARD-DISK DRIVE CONFIGURATION ERROR( 하드 디스크 드라이브 구성 오류 ) — 컴퓨터가 드라이브 유형을 식별할 수 없습니다 . 컴퓨터를 종료 하고 하드 드라이브를 분리 (support.dell.com 에서 서비스 매뉴얼참조 ) 한 다음 , CD 로 컴퓨터를 부팅합니다 . 그런 다음 , 컴퓨터를 종료하고 하 드 드라이브를 재설치한 다음 컴퓨터를 재시작합니다 . Dell Diagnostics 에 서 하드 드라이브 테스트를 실행하십시오 (39 페이지의 ["Dell Diagnostics"](#page-38-1) 참조 ).

HARD-DISK DRIVE CONTROLLER FAILURE 0( 하드 디스크 드라이브 컨트롤러 오류 0) — 하드 드라이브가 컴퓨터의 명령에 응답하지 않습니다 . 컴퓨터 를 종료하고 하드 드라이브를 분리 (Vostro 1310 는 서비스 매뉴얼참조 ) 한 다음 , CD 로 컴퓨터를 부팅합니다 . 그런 다음 , 컴퓨터를 종료하고 하 드 드라이브를 재설치한 다음 컴퓨터를 재시작합니다 . 문제가 지속된다 면 다른 드라이브를 사용해보십시오 . Dell Diagnostics 에서 하드 드라이브 테스트를 실행하십시오 (39 페이지의 ["Dell Diagnostics"](#page-38-1) 참조 ).

HARD-DISK DRIVE FAILURE( 하드 디스크 드라이브 오류 ) — 하드 드라이브 가 컴퓨터의 명령에 응답하지 않습니다 . 컴퓨터를 종료하고 하드 드라이 브를 분리 (support.dell.com 에서 서비스 매뉴얼 참조 ) 한 다음 , CD 로 컴 퓨터를 부팅합니다 . 그런 다음 , 컴퓨터를 종료하고 하드 드라이브를 재설 치한 다음 컴퓨터를 재시작합니다 . 문제가 지속된다면 다른 드라이브를 사용해보십시오 . Dell Diagnostics 에서 하드 드라이브 테스트를 실행하십 시오 (39 페이지의 ["Dell Diagnostics"](#page-38-1) 참조 ).

HARD-DISK DRIVE READ FAILURE( 하드 디스크 드라이브 읽기 오류 ) — 하드 드라이브에 결함이 존재할 수 있습니다 . 컴퓨터를 종료하고 하드 드라이 브를 분리 (support.dell.com 에서 서비스 설명서 참조 ) 한 다음 , CD 로 컴 퓨터를 부팅합니다 . 그런 다음 , 컴퓨터를 종료하고 하드 드라이브를 재설 치한 다음 컴퓨터를 재시작합니다 . 문제가 지속된다면 다른 드라이브를 사용해보십시오 . Dell Diagnostics 에서 하드 드라이브 테스트를 실행하십 시오 (39 페이지의 ["Dell Diagnostics"](#page-38-1) 참조 ).

INSERT BOOTABLE MEDIA( 부팅 매체 삽입 ) — 운영 체제에서 부팅이 불가능 한 매체 ( 플로피 디스크나 CD) 로 부팅하려 합니다 . 부팅 매체를 삽입하 십시오 .

INVALID CONFIGURATION INFORMATION-PLEASE RUN SYSTEM SETUP PROGRAM ( 잘못된 구성 정보 - 설치 프로그램을 실행하십시오 .) — 시스템 구성 정 보가 하드웨어 구성과 일치하지 않습니다 . 이 메시지는 메모리 모듈을 설 치한 후에 나타날 가능성이 가장 높습니다 . System Setup 프로그램에서 해 당 옵션을 수정하십시오 . 자세한 내용은 support.dell.com 에서 서비스 매 뉴얼을 참조하십시오 .

KEYBOARD CLOCK LINE FAILURE( 키보드 클럭 라인 오류 ) — 외장형 키보드 의 경우 , 케이블 연결을 확인하십시오 . Dell Diagnostics 에서 Keyboard Controller( 키보드 컨트롤러 ) 테스트를 실행하십시오 (39 [페이지의](#page-38-1) "Dell [Diagnostics"](#page-38-1) 참조 ).

KEYBOARD CONTROLLER FAILURE( 키보드 컨트롤러 오류 ) — 외장형 키보드 의 경우 케이블 여결을 확인하십시오. 컴퓨터를 재시작하고 부팅 루틴 동 안에 키보드나 마우스를 건드리지 마십시오 . Dell Diagnostics 에서 키보드 컨트롤러 테스트를 실행하십시오 (39 페이지의 ["Dell Diagnostics"](#page-38-1) 참조 ).

KEYBOARD DATA LINE FAILURE( 키보드 데이터 라인 오류 ) — 외장형 키보드 의 경우 , 케이블 연결을 확인하십시오 . Dell Diagnostics 에서 키보드 컨트 롤러 테스트를 실행하십시오 (39 페이지의 ["Dell Diagnostics"](#page-38-1) 참조 ).

KEYBOARD STUCK KEY FAILURE( 키보드 스턱 키 오류 ) — 외장형 키보드 또 는 키패드의 경우 케이블 연결을 확인하십시오 . 컴퓨터를 재시작하고 부 팅 루틴 동안에 키보드나 키를 건드리지 마십시오 . Dell Diagnostics 에서 Stuck Key( 스턱 키 ) 테스트를 실행하십시오 (39 [페이지의](#page-38-1) "Dell [Diagnostics"](#page-38-1) 참조 ).

LICENSED CONTENT IS NOT ACCESSIBLE IN MEDIADIRECT(MEDIADIRECT 에서 라 이센스가 있는 컨텐츠에 액세스할 <sup>수</sup> 없음 ) — Dell ™ MediaDirect ™<sup>에</sup> 서 파일의 DRM(Digital Rights Management) 제한을 확인할 수 없으므로 파일을 재생할 수 없습니다 (39 페이지의 ["Dell Diagnostics"](#page-38-1) 참조 ).

MEMORY ADDRESS LINE FAILURE AT ADDRESS, READ VALUE EXPECTING VALUE(ADDRESS 에서 메모리 어드레스 라인 오류 , 읽기 값으로 VALUE 예상 ) — 메모리 모듈 에 결함이 있거나 잘못 장착되었습니다 . 메모리 모듈을 재설치하고 필요 한 경우 교체하십시오 . 자세한 내용은 support.dell.com 에서 서비스 매뉴 얼을 참조하십시오 .

MEMORY ALLOCATION ERROR( 메모리 할당 오류 ) — 실행하려는 소프트웨어 가 운영 체제 , 다른 프로그램 또는 유틸리티와 충돌합니다 . 컴퓨터를 종료 하고 30 초 정도 기다린 다음 컴퓨터를 재시작하십시오 . 프로그램을 다시 실행하십시오 . 오류 메시지가 여전히 나타나면 , 소프트웨어 설명서를 참 조하십시오 .

MEMORY DATA LINE FAILURE AT ADDRESS, READ VALUE EXPECTING VALUE(ADDRESS 에서 메모리 데이터 라인 오류 , 읽기 값으로 VALUE 예상 ) — 메모리 모듈 에 결함이 있거나 잘못 장착되었습니다 . 메모리 모듈을 재설치하고 필요 한 경우 교체하십시오 . 자세한 내용은 support.dell.com 에서 서비스 매뉴 얼을 참조하십시오 .

MEMORY DOUBLE WORD LOGIC FAILURE AT ADDRESS, READ VALUE EXPECTING VALUE(ADDRESS 에서 메모리 더블 워드 논리 오류 , 읽기 값으로 VALUE 예상 ) - 메모리 모듈에 결함이 있거나 잘못 장착되었습니다. 메모리 모 듈을 재설치하고 필요한 경우 교체하십시오 . 자세한 내용은 support.dell.com 에서 서비스 매뉴얼을 참조하십시오 .

MEMORY ODD/EVEN LOGIC FAILURE AT ADDRESS, READ VALUE EXPECTING VALUE(ADDRESS 에서 메모리 홀 / 짝수 논리 오류 , 읽기 값으로 VALUE 예상 ) - 메모리 모듈에 결함이 있거나 잘못 장착되었습니다. 메모리 모 듈을 재설치하고 필요한 경우 교체하십시오 . 자세한 내용은 support dell com 에서 서비스 매뉴얼을 참조하십시오.

MEMORY WRITE/READ FAILURE AT ADDRESS, READ VALUE EXPECTING VALUE(ADDRESS 에서 메모리 쓰기 / 읽기 오류 , 읽기 값으로 VALUE 예상 ) — 메모리 모듈에 결함이 있거나 잘못 장착되었습니다 . 메모리 모 듈을 재설치하고 필요한 경우 교체하십시오 . 자세한 내용은 support.dell.com 에서 서비스 매뉴얼을 참조하십시오 .

N<sup>O</sup> BOOT DEVICE AVAILABLE( 사용 가능한 부팅 장치가 없음 ) — 컴퓨터가 하드 드라이브를 찾을 수 없습니다 . 하드 드라이브가 부팅 장치인 경우 드 라이브가 정확하게 설치 및 장착되고 , 부팅 장치로 사용할 수 있도록 파티 션이 나뉘였는지 확인하십시오 .

N<sup>O</sup> BOOT SECTOR ON HARD DRIVE ( 하드 디스크 드라이브에 부팅 섹터 없음 ) — 운영 체제가 손상되었을 수 있습니다 . Dell 사에 문의하십시오 ( 참조 65 페이지의 "Dell 사에 [문의하기](#page-64-1) ").

N<sup>O</sup> TIMER TICK INTERRUPT( 타이머 틱 인터럽트 없음 ) — 시스템 보드상의 칩이 오동작 중일 수 있습니다 . Dell Diagnostics 에서 System Set 검사를 실 행하십시오 (39 페이지의 ["Dell Diagnostics"](#page-38-1) 참조 ).

NOT ENOUGH MEMORY OR RESOURCES. EXIT SOME PROGRAMS AND TRY AGAIN ( 메모리 또는 자원이 부족합니다 . 일부 프로그램을 닫고 다시 시도하십시 오 ) — 프로그램이 너무 많이 열려 있습니다 . 창을 모두 닫고 사용할 프로 그램만 여십시오 .

OPERATING SYSTEM NOT FOUND( 운영 체제를 찾을 수 없습니다 ) — 하드 드 라이브를 재설치합니다 (support.dell.com 에서 서비스 매뉴얼 참조 ). 문제 가 지속되면 Dell 사에 문의합니다 (39 페이지의 ["Dell Diagnostics"](#page-38-1) 참조 ).

OPTIONAL ROM BAD CHECKSUM( 선택 사양인 ROM 불량 체크섬 ) — 선택 사 양인 ROM 에 오류가 발생했습니다 . Dell 사에 문의하십시오 (39 [페이지](#page-38-1) 의 ["Dell Diagnostics"](#page-38-1) 참조 ).

A REQUIRED .DLL FILE WAS NOT FOUND( 필수 .DLL 파일을 찾을 수 없습니다 ) — 열려는 프로그램에 필수 파일이 누락되었습니다 . 프로그램 을 삭제하고 다시 설치하십시오 .

#### 문제 해결 | 35

Windows XP:

- 1 시작 → 제어판 → 프로그램 추가 및 제거 → 프로그램 및 기능을 클릭합 니다 .
- 2 제거하려는 프로그램을 선택합니다 .
- 3 제거를 클릭합니다 .
- 4 설치 지침은 프로그램 설명서를 참조하십시오 .

Windows Vista:

- 1 Windows Vista 시작 단추 → 제어판 → 프로그램 → 프로그램 및 기능 을 클릭합니다 .
- 2 제거하려는 프로그램을 선택합니다 .
- 3 Uninstall( 제거 ) 를 클릭합니다
- 4 설치 지침은 프로그램 설명서를 참조하십시오 .

SECTOR NOT FOUND( 섹터를 찾을 수 없음 ) — 운영 체제가 하드 드라이브에 서 섹터를 찾을 수 없습니다 . 하드 드라이브에 결함이 있는 섹터나 손상된 FAT 가 있을 수 있습니다 . Windows 오류 검사 유틸리티를 실행하여 하드 드라이브의 파일 구조를 검사하십시오 . 지침은 Windows 도움말 및 지원 을 참조하십시오 ( 시작 → 도움말 및 지원을 클릭 ). 많은 섹터에 결함이 있 으면 데이터를 백업 ( 가능한 경우 ) 하고 , 하드 드라이브를 다시 포맷하십 시오 .

SEEK ERROR(검색 오류 ) — 운영 체제가 하드 드라이브삿의 특정 트랙을 찾을 수 없습니다

SHUTDOWN FAILURE( 셧다운 오류 ) — 시스템 보드상의 칩이 오동작 중일 수 있습니다 . Dell Diagnostics 에서 System Set 검사를 실행하십시오 ([39](#page-38-1) 페이지의 ["Dell Diagnostics"](#page-38-1) 참조 ).

TIME-O F -DAY CLOCK LOST POWER( 시간 클럭 전원 손실 ) — 시스템 구성 설 정이 손상되었습니다 . 컴퓨터를 전원 콘센트에 연결하여 전지를 충전하 십시오 . 문제가 지속되면 시스템 설치 프로그램을 시작하여 데이터를 복 구한 다음 , 즉시 프로그램을 종료합니다 (support.dell.com 에서 서비스 매 뉴얼 참조 ). 메시지가 다시 나타나면 Dell 에 문의하십시오 (65 [페이지의](#page-64-1) "Dell 사에 [문의하기](#page-64-1) " 참조 ).

TIME-O F -DAY CLOCK STOPPED( 시간 클럭이 정지됨 ) — 시스템 구성을 지원 하는 예비 전지가 재충전이 필요할 수 있습니다 . 컴퓨터를 전원 콘센트에 연결하여 전지를 충전하십시오 . 문제가 지속되면 Dell 사에 문의합니다 (65 [페이지의](#page-64-1) "Dell 사에 문의하기 " 참조 ).
TIME-O F -DAY NOT SET -PLEASE RUN THE SYSTEM SETUP PROGRAM( 시각 표시 설 정 안 됨 - 시스템 설치 프로그램을 실행하십시오 .) — 시스템 설치 프로 그램에 저장된 시간 또는 날짜가 시스템 클럭과 일치하지 않습니다 . Date 및 Time 옵션의 설정을 수정하십시오 . 자세한 내용은 support.dell.com 에 서 서비스 매뉴얼을 참조하십시오 .

TIMER CHIP COUNTER 2 FAILED( 타이머 칩 카운터 2 오류 ) — 시스템 보드상 의 칩이 오동작 중일 수 있습니다. Dell Diagnostics에서 System Set 검사를 실행하십시오 (39 페이지의 ["Dell Diagnostics"](#page-38-0) 참조 ).

UNEXPECTED INTERRUPT IN PROTECTED MODE( 보호 모드에서의 예상치 못한 인터럽트 발생 ) — 키보드 컨트롤러가 오작동하거나 메모리 모듈이 느슨 하게 되었을 수 있습니다 . Dell Diagnostics 에서 시스템 메모리 검사 및 키 보드 컨트롤러 검사를 실행하십시오 (39 페이지의 ["Dell Diagnostics"](#page-38-0) 참조 ).

X:\ IS NOT ACCESSIBLE. THE DEVICE IS NOT READY(X:\ 에 액세스할 수 없습니다 . **장치가 준비되지 않았습니다 .) —** 드라이브에 디스크를 넣고 다시 시도 해 보십시오 .

WARNING: BATTERY IS CRITICALLY LOW( 경고 : 전지가 치명적으로 부족합니 다 .) — 전지가 거의 소모되었습니다 . 전지를 교체하거나 컴퓨터를 전원 콘센트에 연결하십시오 . 다른 방법으로 , 최대 절전 모드를 활성화하거나 컴퓨터를 종료하십시오 .

#### 시스템 메시지

■ 주 : 수신한 메시지가 표에 나열되어 있지 않으면 운영 체제 설명서 또는 메시 지가 나타났을 때 사용하고 있던 프로그램의 설명서를 참조하십시오 .

ALERT! PREVIOUS ATTEMPTS AT BOOTING THIS SYSTEM HAVE FAILED AT CHECKPOINT [NNNN]. FOR HELP IN RESOLVING THIS PROBLEM, PLEASE NOTE THIS CHECKPOINT AND CONTACT DELL TECHNICAL SUPPORT ( 경고 ! 이 시스템을 부팅 할 때 이전 시도가 체크섬 [NNNN] 에서 실패했습니다 . 이 문제를 해결하 려면 이 점검사항을 기록하고 DELL 기술 지원부로 문의하십시오 .) — 컴 퓨터에서 동일한 오류로 인해 세 번 연속 시작 루틴을 완료하지 못했습니 다 ( 지원 정보는 65 페이지의 "Dell 사에 [문의하기](#page-64-0) " 참조 ).

CMOS CHECKSUM ERROR(CMOS 체크섬 오류 ) — 마더보드 오류 또는 RTC 전지가 부족할 수 있습니다 . 전지를 교체합니다 . 서비스 매뉴얼 (support.dell.com) 이나 65 [페이지의](#page-64-0) "Dell 사에 문의하기 " 를 참조하십시  $\varphi$ .

CPU FAN FAILURE(CPU 팬 오류 ) — 프로세서 팬 오류입니다 . 프로세서 팬 을 교체합니다. 서비스 때뉴얼 (support.dell.com) 을 참조하십시오.

#### 문제 해결 | 37

HARD-DISK DRIVE FAILURE ( 하드 디스크 드라이브 오류 ) — 하드 드라이브 POST 중에 하드 디스크 드라이브 오류가 발생했을 수 있습니다. 케이블 을 검사하고 하드 디스크를 교환하거나 65 [페이지의](#page-64-0) "Dell 사에 문의하기 " 의 지원 정보를 참조하십시오 .

HARD-DISK DRIVE READ FAILURE( 하드 디스크 드라이브 읽기 오류 ) — 하드 드라이브 시작 테스트 중에 하드 디스크 드라이브 오류가 발생했을 수 있 습니다 (65 [페이지의](#page-64-0) "Dell 사에 문의하기 " 참조 ).

KEYBOARD FAILURE( 키보드 오류 ) — 키보드 오류 또는 키보드 케이블이 느 슨할 수 있습니다 .

N<sup>O</sup> BOOT DEVICE AVAILABLE( 사용 가능한 부팅 장치가 없음 ) — 하드 드라 이브에 부팅 파티션이 없거나 하드 드라이브 케이블이 느슨하게 연결되었 거나 부팅 장치가 없습니다 .

- 하드 드라이브가 부팅 장치인 경우 케이블이 연결되어 있고 , 드라이브가 올바르 게 설치되어 있고, 부팅 장치로 부할되어 있는지 확인합니다.
- System Setup(시스템 설치)을 시작하고 부팅 순서 정보가 올바른지 확인합니다( 서비스 설명서 참조 , support.dell.com).

N<sup>O</sup> TIMER TICK INTERRUPT ( 타이머 틱 인터럽트 없음 ) — 시스템 보드의 칩 이 오작동 중이거나 마더보드 오류일 수 있습니다 ( 지원을 받으려면 [65](#page-64-0) 페 이지의 "Dell 사에 [문의하기](#page-64-0) " 참조 ).

USB OVER CURRENT ERROR(USB 과전류 오류 ) — USB 장치를 분리합니 다 ISB 장치에 외부 전원을 사용합니다 .

<span id="page-37-0"></span>NOTICE - HARD DRIVE SELF MONITORING SYSTEM HAS REPORTED THAT A PARAMETER HAS EXCEEDED ITS NORMAL OPERATING RANGE. DELL RECOMMENDS THAT YOU BACK UP YOUR DATA REGULARLY. A PARAMETER OUT OF RANGE MAY OR MAY NOT INDICATE <sup>A</sup> POTENTIAL HARD DRIVE PROBLEM( 주의사항 - 하드 드라이 브 자체 모니터링 시스템에서 매개변수가 정상 작동 범위를 초과하는 것 으로 보고되었습니다 . DELL 은 데이터를 정기적으로 백업할 것을 권장합 니다 . 범위를 벗어난 매개변수는 잠재적인 하드 드라이브 문제를 나타내 는 것일 수 있습니다 ) — S.M.A.R.T 오류 , 하드 드라이브 오류일 수 있습 니다 . 이 기능은 BIOS 설치 프로그램에서 활성화 또는 비활성화할 수 있습 니다 .

#### 소프트웨어 및 하드웨어 문제 해결

운영 체제를 설치하는 동안 장치가 감지되지 않거나 감지되었지만 잘못 구 성된 경우 하드웨어 문제 해결사를 사용하여 비호환성 문제를 해결할 수 있습니다 .

하드웨어 문제 해결사를 시작하려면 :

Windows XP:

- 1 시작 → 도움말 및 지워을 클릭합니다.
- 2 검색 필드에 hardware troubleshooter ( 하드웨어 문제 해결사 ) 를 입력하고 <Enter> 키를 눌러 검색을 시작합니다.
- 3 문제 해결 항목에서 하드웨어 문제 해결사를 클릭합니다 .

하드웨어 문제 해결사 목록에서 문제에 대해 가장 잘 설명하는 옵션을 선택 하고 다음을 클릭하여 나머지 문제 해결 단계를 따릅니다.

Windows Vista:

- 1 Windows Vista 시작 단추 수 를 클릭하고 **도움말 및 지원**을 클릭합니다 .
- 2 검색 필드에 hardware troubleshooter ( 하드웨어 문제 해결사 ) 를 입력하고 <Enter> 키를 눌러 검색을 시작합니다.
- <span id="page-38-2"></span>3 검색 결과에서 문제를 가장 잘 설명하는 옵션을 선택하고 나머지 문제 해결 단계를 따릅니다.

### <span id="page-38-1"></span><span id="page-38-0"></span>Dell Diagnostics 주의 : 이 항목의 절차를 시작하기 전에 컴퓨터와 함께 제공된 안전 지침을 따 릅니다 .

#### Dell Diagnostics 사용 시기

컴퓨터에 문제가 발생한 경우 , Dell 사에 문의하여 기술 지원을 요청하기 전에 잠금 및 소프트웨어 문제의 검사를 수행 (43 [페이지의](#page-42-0) " 잠금 및 소프 [트웨어](#page-42-0) 문제 " 참조 ) 하고 Dell Diagnostics 를 실행합니다 .

작업을 시작하기 전에 이러한 절차를 인쇄하는 것이 좋습니다 .

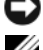

주의사항 : Dell Diagnostics 는 Dell 컴퓨터에서만 작동합니다 .

■ 주 : Drivers and Utilities 매체는 선택사양이므로 컴퓨터와 함께 제공되지 않을 수 있습니다 .

 support.dell.com 에서 서비스 매뉴얼을 참조하여 컴퓨터 구성 정보를 확 인하고 검사하려는 장치가 시스템 설치 프로그램에 표시되고 활성 상태인 지 확이함니다 .

#### 문제 해결 | 39

하드 드라이브 또는 Drivers and Utilities 매체에서 Dell Diagnostics 를 시작 합니다.

#### <span id="page-39-1"></span>하드 드라이브에서 Dell Diagnostics 시작

- $\mathbb Z$  주 : 컴퓨터에 화면 이미지가 나타나지 않으면 65 [페이지의](#page-64-0) "Dell 사에 문의하 [기](#page-64-0) " 를 참조하십시오 .
	- 1 컴퓨터가 올바르게 작동하는 전원 콘센트에 연결되어 있는지 확인합니 다 .
	- 2 컴퓨터를 켜거나 다시 시작합니다 .
	- <sup>3</sup> DELL ™ 로고가 나타나면 즉시 <F12> 키를 누릅니다 . 시작 메뉴에서 Diagnostics( 진단 프로그램 ) 를 선택하고 <Enter> 키를 누릅니다 .

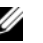

 $\mathbb Z$  주 : 시간이 초과되어 운영 체제 로고가 나타나면 Microsoft® Windows® 바탕 화면이 표시될 때까지 기다린 다음 컴퓨터를 종료하고 다시 시도합니다 .

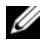

 $\mathbb Z$  주 : 진단 유틸리티 파티션을 찾을 수 없다는 메시지가 나타나면 Drivers and Utilities 매체에서 Dell Diagnostics 를 실행합니다 .

4 아무 키나 눌러 하드 드라이브에 있는 진단 유틸리티 파티션에서 Dell 진단 프로그램을 시작한 다음 화면의 지시사항을 따릅니다 .

#### <span id="page-39-0"></span>Drivers and Utilities 매체에서 Dell Diagnostics 시작

- 1 Drivers and Utilities 매체를 삽입합니다 .
- 2 컴퓨터를 종료하고 재시작합니다 .

DELL 로고가 나타나면 즉시 <F12> 키를 누릅니다 .

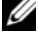

■ 주 : 시간이 초과되어 운영 체제 로고가 나타나며 Microsoft® Windows® 바탕 화면이 표시될 때까지 기다렸다가 컴퓨터를 종료하고 다시 시도합니다 .

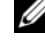

■ 주 : 다음 단계는 부팅 순서를 한 번만 변경합니다 . 다음 부팅 시에는 시 스템 설치 프로그램에 지정된 장치 순서대로 부팅됩니다 .

- 3 부팅 장치 목록이 나타나면 CD/DVD/CD-RW 를 강조 표시하고 <Enter> 키를 누릅니다 .
- 4 나타나는 메뉴에서 Boot from CD-ROM(CD-ROM 에서 부팅 ) 옵션을 선택하고 <Enter> 키를 누릅니다 .
- 5 1 을 눌러 CD 메뉴를 시작하고 <Enter> 키를 눌러 계속합니다 .
- 6 번호가 지정된 목록에서 Run the 32 Bit Dell Diagnostics (32 비트 Dell Diagnostics 실행 ) 를 선택합니다 . 여러 버전이 나열되는 경우 컴퓨터 에 해당하는 버전을 선택합니다 .
- 7 Dell Diagnostics Main Menu ( 기본 메뉴 ) 가 나타나면 실행할 검사를 선 택하고 화면의 지시사항을 따릅니다 .

### <span id="page-40-0"></span>문제 해결 추가 정보

컴퓨터에 발생한 문제를 해결할 경우 다음 설명을 따릅니다 :

- 문제가 시작되기 전에 부품을 추가 또는 분리한 경우 설치 절차를 검토 하고 부품이 올바르게 설치되었는지 확인합니다 (support.dell.com 에 서 서비스 매뉴얼참조 ).
- 장치가 작동하지 않는 경우 장치가 올바르게 연결되었는지 확인합니다.
- 화면에 오류 메시지가 나타나면 정확한 메시지를 적어둡니다 . 이 메시 지는 지원 담당자가 문제를 진단하고 해결하는 데 도움을 줄 수 있습니 다 .
- 프로그램에서 오류 메시지가 나타나면 프로그램 설명서를 참조하십시 오 .
- 주 : 이 설명서의 절차는 Windows 기본 보기를 기준으로 설명하기 때문에 Dell 컴퓨터를 Windows 클래식 보기로 설정한 경우에는 적용되지 않을 수 있습니다 .

#### <span id="page-40-1"></span>전원 문제

#### 주의 : 본 섹션의 절차를 수행하기 전에 컴퓨터와 함께 제공된 안전 지침을 따 릅니다 .

전원 표시등이 꺼져 있는 경우 — 컴퓨터의 전원이 꺼져 있거나 전력을 공급받 <sup>지</sup> 못하고 있습니다 .

- 전원 케이블을 컴퓨터 후면의 전원 커넥터와 전원 콘센트에 다시 장착합니다 .
- 전원 스트립 , 전원 확장 케이블 <sup>및</sup> 다른 전원 보호 장치를 사용하지 않아도 컴퓨터 <sup>의</sup> 전원이 올바르게 켜지는지 확인합니다 .
- 사용 중의 모든 전원 스트립이 전원 콘센트에 연결되어 있고 켜져 있는지 확인합니다 .
- 램프와 같은 다른 장치를 연결하여 전원 콘센트에 아무 이상이 없는지 확인합니다.
- <sup>주</sup> 전원 케이블과 전면 패널 케이블이 시스템 보드에 단단하게 연결되어 있는지 확인합니다 (support.dell.com 에서 서비스 매뉴얼 참조 ).

#### 문제 해결 | 41

#### 전원 표시등이 청색이고 컴퓨터가 응답하지 않는 경우 —

- 디스플레이가 연결되고 전원이 켜져 있는지 확인합니다 .
- 디스플레이가 연결되고 전원이 켜져 있으면 29 [페이지의](#page-28-0) " 경고음 코드 " <sup>를</sup> 참조하 십시오 .

전원 표시등이 청색으로 깜박이는 경우 — 컴퓨터가 대기 모드에 있습니다 . 키보드의 키를 누르거나 마우스를 움직이거나 전원 단추를 눌러 정상적인 작동을 재 개합니다.

전원 표시등이 호박색으로 깜박이는 경우 — 컴퓨터에 전원이 공급되고 있으 며 장치가 오작동하거나 잘못 설치되었을 수 있습니다.

- 메모리 모듈을 모두 분리했다가 다시 설치합니다 ( 서비스 매뉴얼 참조 , support.dell.com).
- 그래픽 카드를 포함한 모든 확장 카드를 분리한 다음 다시 설치합니다 ( *서비스 매*  $\pi \not\cong \exists \exists z$ , support.dell.com).

전원 표시등이 호박색으로 켜져 있는 경우 — 전원 문제가발생했거나 장치가 오작동하거나 잘못 설치되었을 <sup>수</sup> 있습니다 .

- 프로세서 전원 케이블이 시스템 보드 전원 커넥터에 단단하게 연결되어 있는지 <sup>확</sup> 인합니다 ( 서비스 매뉴얼 참조 , support.dell.com).
- <sup>주</sup> 전원 케이블과 전면 패널 케이블이 시스템 보드 커넥터에 단단하게 연결되어 있는지 확인합니다 ( 서비스 매뉴얼참조, support.dell.com).

간섭 제거 — 간섭을 유발할 <sup>수</sup> 있는 요인은 다음과 같습니다 .

- 전원 , 키보드 <sup>및</sup> 마우스 확장 케이블
- 너무 많은 장치가 동일한 전원 스트립에 연결된 경우
- <span id="page-41-0"></span>• 여러 개의 전원 스트립을 동일한 전원 콘센트에 연결한 경우

#### 메모리 문제

#### 주의 : 본 섹션의 절차를 수행하기 전에 컴퓨터와 함께 제공된 안전 지침을 따 릅니다 .

#### 메모리 부족 메시지가 나타날 경우 —

- 열려 있는 모든 파일을 저장하고 닫은 다음 사용하지 않는 모든 프로그램을 종료 하면 문제가 해결되는지 확인합니다 .
- 최소 메모리 요구사항은 소프트웨어 설명서를 참조하십시오 . 필요하면 추가 메모 리를 설치합니다 ( 서비스 매뉴얼 참조 , support.dell.com).
- 메모리 모듈을 다시 장착하여 ( 서비스 때뉴얼 참조, support.dell.com) 컴퓨터가 메 모리와 올바르게 통신하는지 확인합니다 .
- Dell Diagnostics <sup>를</sup> 실행합니다 (39 [페이지의](#page-38-0) "Dell Diagnostics" 참조 ).

#### 기타 메모리 문제가 발생할 경우 —

- 메모리 모듈을 다시 장착하여 ( 서비스 때뉴얼참조, support.dell.com) 컴퓨터가 메 모리와 올바르게 통신하는지 확인합니다.
- 메모리 설치 지침을 따르고 있는지 확인합니다 ( 서비스 매뉴얼참조, support.dell.com).
- 사용 중인 메모리가 컴퓨터에서 지원되는지 확인합니다. 컴퓨터에서 지원하는 메 모리 종류에 대한 자세한 내용은<sup>23</sup> [페이지의](#page-22-0) " 메모리 " <sup>를</sup> 참조하십시오 .
- <span id="page-42-1"></span>• Dell Diagnostics <sup>를</sup> 실행합니다 (39 [페이지의](#page-38-0) "Dell Diagnostics" 참조 ).

#### <span id="page-42-0"></span>잠금 및 소프트웨어 문제

#### 주의 : 본 섹션의 절차를 수행하기 전에 컴퓨터와 함께 제공된 안전 지침을 따 릅니다 .

#### 컴퓨터가 시작하지 않는 경우

전원 케이블이 컴퓨터 및 전원 콘센트에 단단하게 연결되어 있는지 확인 합니다 .

#### 컴퓨터가 응답하지 않는 경우

■■ 주의사항 : 운영 체제 종료를 수행하지 않으면 데이터가 유실될 수 있습니다 .

컴퓨터 끄기 — 키보드의 키를 누르거나 마우스를 움직여도 응답이 없으면 컴퓨터 <sup>가</sup> 꺼질 때까지 8~10 <sup>초</sup> 정도 손을 떼지 말고 전원 단추를 누른 다음 컴퓨터를 재시작 한니다 .

#### <span id="page-42-2"></span>프로그램이 응답하지 않는 경우

#### 프로그램 종료 —

1 <Ctrl><Shift><Fsc> 키 주함을 동시에 눌러 작업 관리자에 액세스합니다

- <sup>2</sup> 응용 프로그램 탭을 클릭합니다 .
- 3 응답하지 않는 프로그램을 클릭하여 선택하고 **작업 종료**를 클릭합니다 .

#### 프로그램이 계속 충돌하는 경우

■ 주 : 대부분의 소프트웨어에는 설명서나 플로피 디스크 , CD 또는 DVD 에 설 치 지침이 수록되어 있습니다 .

소프트웨어 설명서 확인 — 필요한 경우 프로그램을 제거한 다음 다시 설치합 니다 .

#### 문제 해결 | 43

### <span id="page-43-0"></span>이전의 Microsoft® Windows® 운영 체제에 맞도록 고안된 프로그램 프로그램 호환성 마법사 실행 —

Windows XP:

프로그램 호환성 마법사는 프로그램이 XP 가 아닌 운영 체제 환경과 유사 하 화경에서 식행되도록 프로그램을 구성합니다 .

- 1 시작 → 모든 프로그램 → 보조프로그램 → 프로그램 호환성 마법사 → 다음을 클릭합니다 .
- 2 화면의 지시사항을 따르십시오 .

Windows Vista:

프로그램 호환성 마법사는 프로그램이 Windows Vista 가 아닌 운영 체제 화경과 유사하 화경에서 식행되도록 프로그램을 구성합니다.

- 1 시작 <del>및</del> → 제어파 → 프로그램 → 이 Windows 버전에서 이전 프로그램 사용을 클릭한니다.
- 2 시작 화면에서 **다음**을 클릭합니다 .
- <span id="page-43-1"></span>3 . 화면의 지시사항을 따르십시오 .

#### 청색 화면이 나타나는 경우

컴퓨터 끄기 — 키보드의 키를 누르거나 마우스를 움직여도 응답이 없으 면 컴퓨터가 꺼질 때까지 8~10 초 정도 손을 떼지 말고 전원 단추를 누른 다음 컴퓨터를 재시작합니다 .

#### <span id="page-43-2"></span>기타 소프트웨어 문제

#### 문제 해결 정보는 소프트웨어 설명서를 확인하거나 소프트웨어 제조업체 에 문의 —

- 프로그램이 컴퓨터에 설치된 운영 체제와 호환되는지 확인합니다 .
- 컴퓨터가 소프트웨어를 실행하는 데 필요한 최소 요구사항을 충족하는지 확인합 니다 . 자세한 내용은 소프트웨어 설명서를 참조하십시오 .
- 프로그램이 올바르게 설치되고 구성되어 있는지 확인합니다 .
- 장치 드라이버가 프로그램과 충돌하지 않는지 확인합니다.
- 필요한 경우 프로그램을 제거한 다음 다시 설치합니다 .

#### 44 문제 해결

#### 파일을 즉시 백업

- 바이러스 검사 프로그램을 사용하여 하드 드라이브 , 플로피 디스크 , CD 또는 DVD 검사
- 열려 있는 모든 파일 또는 프로그램을 저장하고 닫은 다음 시작 메뉴를 통해 컴퓨 터 종료

#### <span id="page-44-0"></span>Dell 기술 업데이트 서비스

Dell 기술 업데이트 서비스는 컴퓨터 소프트웨어 및 하드웨어 업데이트의 새로운 전자 우편 통지를 제공합니다 . 서비스는 무료이며 내용 , 형식 및 통지를 받는 빈도를 사용자 정의할 수 있습니다 .

Dell 기숙 업데이트 서비스에 등록하려면 support.dell.com/technicalupdate 로 갑니다 .

#### <span id="page-44-1"></span>Dell 지원 유틸리티

Dell 지원 유틸리티는 해당 컴퓨터에 설치되었으며 작업 표시줄에 있는 Dell 지원 , 아이콘 또는 시작 단추에서 사용할 수 있습니다 . 본 지원 유틸리티를 컴퓨터 사용 화경의 자체 지워 정보, 소프트웨어 업그레이드 및 상태 검사에 사용합니다 .

#### Dell 지원 유틸리티에 액세스

작업 표시줄의 아이콘 또는 시작 메뉴를 통해 Dell 지원 유틸리티에 액 세스합니다

Dell 지원 아이콘이 작업 표시줄에 나타나지 않은 경우 :

- 1 시작 → 모든 프로그램 → Dell 지원 → Dell 지원 설정을 클릭합니다 .
- 2 작업 표시줄의 아이콘 표시 옵션이 선택되어 있는지 확인합니다.
- **주 : 시작** 메뉴에서 Dell 지원 유틸리티를 사용할 수 없는 경우 support.dell.com 에서 소프트웨어를 다운로드한니다 .

Dell 지원 유틸리티는 컴퓨터 사용 환경에 따라 사용자 정의됩니다 . 작업 표시줄의 아이콘은 클릭 , 더블 클릭 또는 마우스 오른쪽 단추로 클릭하기에 따라 서로 다른 기능을 수행합니다 .

#### 문제 해결 45

#### Dell 지원 아이콘 클릭

아이콘을 클릭하거나 마우스 오른쪽 단추로 클릭하여 다음 작업을 수 .<br>행합니다 :

- 컴퓨터 사용 환경 검사 .
- Dell 지원 유틸리티 설정 보기 .
- Dell 지원 유틸리티의 도움말 파일에 액세스 .
- 자주 제기되는 질문 보기 .
- Dell 지원 유틸리티에 대해 자세히 알아보기 .
- Dell 지워 유틱리티 *11* 기

#### Dell 지원 아이콘 더블 클릭

아이콘을 더블 클릭하여 수동으로 컴퓨터 사용 환경을 검사하고 자주 제기되는 질문을 보고 Dell 지원 유틸리티의 도움말 파일에 액세스하고 Dell 지원 설정을 봅니다 .

Dell 지원 유틸리티에 대한 자세한 내용을 보려면 Dell™ 지원 화면 상단의 물음표 (?) 를 클릭합니다 .

# <span id="page-46-4"></span>소프트웨어 재설치

## <span id="page-46-1"></span>드라이버

### <span id="page-46-2"></span>드라이버 식별

장치에 문제가 발생하는 경우 드라이버가 문제의 원인인지 식별하고 필요 하 경우 드라이버륵 업데이트합니다 .

Windows XP:

- 1 시작 → 제어파을 클릭합니다
- 2 종류 선택에서 성능 및 유지 관리를 클릭하고 시스템을 클릭합니다.
- 3 시스템 등록 정보 창에서 하드웨어 탭을 클릭하고 장치 관리자를 클릭 합니다.

Windows Vista:

- 1 Windows Vista 시작 단추 <mark>에</mark> 를 클릭하고 **컦퓨터**를 마우스 오른쪽 단추 로 클릭합니다 .
- 2 등록 정보 → 장치 관리자를 클릭합니다 .

■ 주 : 사용자 계정 컨트롤 창이 나타날 수 있습니다 . 컴퓨터 관리자인 경 우 **계속**을 클릭하고 관리자아니 경우 관리자에게 문의하여 계속합니 다 .

목록을 아래로 스크롤하여 장치 아이콘에 느낌표 ([!] 기호가 있는 황색 동 그라미 ) 가 있는지 확인합니다 .

장치 이름 옆에 느낌표가 있으면 드라이버를 재설치하거나 새 드라이버를 설치해야 합니다 (47 [페이지의](#page-46-0) " 드라이버 및 유틸리티 재설치 " 참조 ).

### <span id="page-46-0"></span>드라이버 및 유틸리티 재설치

**주의사항 :** Dell 지원 웹 사이트 <mark>support.dell.com</mark> 및 *Drivers and Utilities* 매체에<br>서 Dell ™ 컴퓨터용으로 승인된 드라이버를 제공합니다 . 다른 웹 사이트나 매 체에서 드라이버를 설치하면 컴퓨터가 올바르게 작동하지 않을 수 있습니다 .

#### <span id="page-46-3"></span>소프트웨어 재설치 | 47

#### <span id="page-47-3"></span><span id="page-47-2"></span>이전 장치 드라이버 버전으로 돌아가기

Windows XP:

- 1 시작 → 내 컴퓨터 → 속성 → 하드웨어 → 장치 관리자를 클릭합니다 .
- 2 새 드라이버가 설치된 장치를 마우스 오른쪽 단추로 클릭하고 등록 정 보를 클릭합니다 .
- 3 드라이버 탭 → 드라이버 롤백을 클릭합니다.

<span id="page-47-1"></span>Windows Vista:

- 1 Windows Vista 시작 단추 <mark>에</mark>를 클릭하고 **컦퓨터**를 마우스 오른쪽 단추 로 클릭합니다 .
- 2 등록 정보 → 장치 관리자를 클릭합니다.

■ 주 : 사용자 계정 컨트롤 창이 나타날 수 있습니다 . 컴퓨터 관리자인 경 우 **계속**을 클릭하고 관리자가 아닌 경우 관리자에게 문의하여 장치 관리 자를 시작합니다 .

- 3 새 드라이버가 설치된 장치를 마우스 오른쪽 단추로 클릭하고 등록 정 보를 클릭합니다
- 4 드라이버 탭 → 드라이버 롤백을 클릭합니다.

장치 드라이버 롤백을 사용해도 문제가 해결되지 않으면 시스템 복원 [\(50](#page-49-0) [페이지의](#page-49-0) " 운영 체제 복원 " 참조 ) 을 사용하여 새 드라이버를 설치하기 이전의 작동 상태로 컴퓨터를 복원합니다 .

#### <span id="page-47-0"></span>Drivers and Utilities 매체 사용

장치 드라이버 롤백 또는 시스템 복원 (50 [페이지의](#page-49-0) " 운영 체제 복원 " 참 조 ) 을 사용해도 문제가 해결되지 않는 경우 , Drivers and Utilities 매체에 서 제공한 드라이버를 재설치하십시오 .

1 Windows 바탕 화면이 나타나면 Drivers and Utilities 매체를 넣습니다 .

Drivers and Utilities 매체를 처음 사용하는 경우에는 2 단계로 이동합니 다 . 그렇지 않은 경우에는 5 단계로 이동합니다 .

- 2 Drivers and Utilities 매체 설치 프로그램이 시작되면 화면의 지시를 따 릅니다 .
	- <mark>② 주</mark> : 대부부의 경우 *, Drivers and Utilities* 프로그램은 자동으로 시작됩니 다 . 자동으로 시작되지 않는 경우 Windows 탐색기를 시작하고 매체 드 라이브 디렉토리를 클릭하여 매체 내용을 표시한 다음 autorcd.exe 파일 을 더블 클릭하십시오 .
- 3 InstallShield Wizard Complete (InstallShield 마법사 완료 ) 창이 나타나 면 Drivers and Utilities 매체를 꺼내고 Finish ( 마침 ) 를 클릭하여 컴퓨 터를 다시 시작합니다 .
- 4 Windows 바탕 화면이 나타나면 Drivers and Utilities 매체를 다시 넣습 니다 .
- 5 Welcome Dell System Owner (Dell 시스템 사용자 시작 ) 화면에서 Next ( 다음 ) 를 클릭합니다 .
	- <mark>∠4 주 : Drivers and Utilities</mark> 프로그램은 컴퓨터에 설치되어 함께 제공된 하드 웨어의 드라이버만 표시합니다 . 하드웨어를 추가로 설치한 경우 , 새 하 드웨어의 드라이버는 표시되지 않을 수 있습니다 . 이러한 드라이버가 표시되지 않을 경우 Drivers and Utilities 프로그램을 종료합니다 . 드라이 버 정보는 장치와 함께 제공된 설명서를 참조하십시오 .

Resource 매체가 컴퓨터의 하드웨어를 감지하는 중임을 알리는 메시지 가 퓨시됩니다 .

컴퓨터에 사용되는 드라이버는 자동으로 My Drivers—The

ResourceCD has identified these components in your system ( 내 드라이 버 — ResourceCD 가 시스템에서 이러한 구성요소를 식별했습니다 ) 창 에 표시됩니다 .

6 재설치하려는 드라이버를 클릭하고 화면의 지시사항을 따릅니다.

개별 드라이버가 나열되지 않을 경우 이 드라이버는 운영 체제에 필요하 지 않습니다 .

#### 수동으로 드라이버 재설치

이전 항목의 설명대로 하드 드라이브로 드라이버 파일을 압축 해제한 후 다음을 수행합니다 :

- 1 Windows Vista 시작 단추 <mark>에</mark>를 클릭하고 **컴퓨터**를 마우스 오른쪽 단추 로 클릭합니다
- 2 등록 정보 → 장치 관리자를 클릭합니다 .
	- 주 : 사용자 계정 컨트롤 창이 나타날 수 있습니다 .컴퓨터 관리자인 경 우 계속을 클릭하고 관리자가 아닌 경우 관리자에게 문의하여 장치 관리 자를 시작합니다 .
- 3 드라이버를 설치할 장치의 유형을 더블 클릭합니다(예: 오디오 또는 비 디오 ).
- 4 드라이버를 설치할 장치 이름을 더블 클릭합니다 .
- 5 드라이버 탭→ 드라이버 업데이트→ 컴퓨터에서 드라이버 소프트웨어 찾아보기를 클릭합니다 .
- 6 찾아보기를 클릭하고 이전에 드라이버 파일을 복사한 위치를 찾아봅니 다 .
- 7 적절한 드라이버 이름이 나타나면 드라이버 이름 → **확인 → 다음**을 클릭 합니다 .
- <span id="page-49-2"></span>8 마침을 클릭하고 컴퓨터를 재시작합니다.

### <span id="page-49-0"></span>운영 체제 복원

다음과 같은 방법으로 운영 체제를 복원할 수 있습니다 :

- Microsoft Windows 시스템 복원은 데이터 파일에는 영향을 주지 않고 컴퓨터를 이전 작동 상태로 되돌립니다 . 시스템 복원을 운영 체제 복원 및 데이터 파일을 보존하는 첫 번째 해결 방법으로 사용합니다 .
- Symantec 에서 제공한 Dell PC 복원 (Windows XP 에서 사용 가능 ) 및 Dell 출하 시 이미지 복원 (Windows Vista 에서 사용 가능 ) 은 하드 드라 이브를 컴퓨터를 구입했을 때의 작동 상태로 복원합니다 . 두 기능은 모 두 영구적으로 하드 드라이브의 모든 데이터를 삭제하고 컴퓨터를 받 은 후 설치한 모든 프로그램을 제거합니다. 시스템 복원이 운영 체제 문 제를 해결하지 못할 경우에만 Dell PC 복원 또는 Dell 출하 시 이미지 복 원을 사용하십시오 .
- 컴퓨터와 함께 *운영 체제* 디스크를 받은 경우 이 디스크를 사용하여 운 영 체제를 복워할 수 있습니다. 그러나 *운영 체제* 디스크를 사용해도 하 드 드라이브에 있는 모든 데이터를 삭제합니다 . 시스템 복원이 운영 체 제 문제를 해결하지 못할 경우에 만디스크를 사용합니다.

#### <span id="page-49-3"></span><span id="page-49-1"></span>Microsoft Windows 시스템 복원 사용

Windows 운영 체제는 하드웨어 , 소프트웨어 또는 기타 시스템 설정에 대 한 변경사항으로 인해 컴퓨터 작동 상태에 이상이 발생한 경우 데이터 파 일에 영향을 주지 않고 컴퓨터를 이전 상태로 되돌릴 수 있는 시스템 복원 옵션을 제공합니다 . 시스템이 복원을 사용하여 컴퓨터에 대해 수행한 모 든 변경사항은 전부 되돌릴 수 있습니다 .

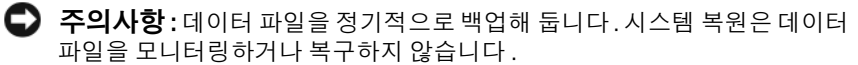

주 : 이 설명서의 절차는 Windows 기본 보기를 기준으로 설명하기 때문에 Dell 컴퓨터를 Windows 클래식 보기로 설정한 경우에는 적용되지 않을 수 있습 니다 .

**② 주 : Dell ™ 컴퓨터를 Windows 클래식 보기로 설정합니다 .** 

#### 시스템 복원 시작

Windows XP:

- ■■ 주의사항 : 컴퓨터를 이전 작동 상태로 복원하기 전에 열려 있는 파일을 모두 저장하고 닫은 다음 실행 중인 프로그램을 모두 종료하십시오. 시스템 복원이 완료될 때까지 파일 또는 프로그램을 고치거나 열거나 삭제하지 마십시오 .
	- 1 시작→ 모든 프로그램→보조프로그램→시스템 도구→ 시스템 복원을 클릭합니다 .
	- 2 이전 시점으로 내 컴퓨터 복원 또는 복원 지점 만들기를 클릭합니다 .
	- 3 · 다음을 클릭하고 화면의 나머지 프롬프트를 따름니다 .

Windows Vista:

- 1 **시작 1**을 클릭합니다.
- 2 검색 시작 상자에 System Restore ( 시스템 복원 ) 을 입력하고 <Enter> 키를 누릅니다 .
	- 주 : 사용자 계정 컨트롤 창이 나타날 수 있습니다 . 컴퓨터 관리자인 경 우 계속을 클릭하고 관리자가 아닌 경우 관리자에게 문의하여 원하는 작 업을 계속합니다 .
- **3 다음**을 클릭하고 화면의 나머지 지시를 따릅니다 .

시스템 복원으로 문제를 해결할 수 없는 경우 마지막 시스템 복원 실행을 취소할 수 있습니다.

#### 마지막 시스템 복원 실행 취소

주의사항 : 마지막 시스템 복원 실행을 취소하기 전에 열려 있는 모든 파일을 저장하고 닫은 다음 실행 중인 프로그램을 모두 종료합니다 . 시스템 복원이 완료될 때까지 파일 또는 프로그램을 고치거나 열거나 삭제하지 마십시오 .

Windows XP:

- 1 시작→ 모든 프로그램→보조프로그램→시스템 도구→ 시스템 복원을 클릭합니다 .
- 2 마지막 복원 실행 취소를 클릭하고 다음을 클릭합니다.

Windows Vista:

- 1 시작 우을 클릭합니다.
- 2 검색 시작 상자에 System Restore ( 시스템 복원 ) 을 입력하고 <Enter> 키를 누릅니다 .
- 3 마지막 복원 실행 취소를 클릭하고 다음을 클릭합니다 .

#### <span id="page-51-2"></span>시스템 복원 활성화

 $\mathbb Z$  주 : Windows Vista 는 디스크 공간이 부족하더라도 시스템 복원을 비활성화 하지 않습니다 . 그러므로 , 아래의 단계는 Windows XP 에만 적용됩니다 .

Windows XP 재설치 시 하드 디스크 여유 공간이 200MB 이하인 경우 시스 템 복원은 자동으로 비활성화됩니다 .

시스템 복원의 활성 여부를 확인하려면 :

- 1 시작 → 제어판 → 성능 및 유지 관리 → 시스템을 클릭합니다.
- 2 시스템 복원 탭을 클릭하고 시스템 복원 사용 안 함이 선택되어 있지 않 도록 합니다 .

#### <span id="page-51-1"></span>Dell™ PC 복원 및 Dell 출하 시 이미지 복원 사용

 $\bullet$  주의사항 : Dell PC 복원 또는 Dell 출하 시 이미지 복원은 하드 드라이브에 있 는 모든 데이터를 영구적으로 삭제하며 컴퓨터를 받은 후 설치한 모든 프로그 램 또는 드라이버를 영구적으로 제거합니다 . 가능하면 이러한 옵션을 사용하 기 전에 데이터를 백업합니다 . 시스템 복원이 운영 체제 문제를 해결하지 못 할 경우에만 PC 복원 또는 Dell 출하 시 이미지 복원을 사용합니다 .

■ 주 : Symantec 에서 제공한 Dell PC 복원 및 Dell 출하 시 이미지 복원은 특정 국 가 / 지역 또는 특정 컴퓨터에서 사용하지 못할 수 있습니다 .

<span id="page-51-0"></span>Dell PC 복원 (Windows XP) 또는 Dell 출하 시 이미지 복원 (Windows Vista) 은 운영 체제를 복원하는 마지막 방법으로만 사용합니다 . 이러한 옵 션은 하드 드라이브를 컴퓨터를 구입했을 때의 작동 상태로 복원합니다 . 컴퓨터를 받은 후에 추가한 모든 프로그램 또는 파일 ( 데이터 파일 포함 ) 은 하드 드라이브에서 영구적으로 삭제됩니다 . 데이터 파일 에는 문서 , 스 프레드시트 , 전자 우편 메시지 , 디지털 사진 , 음악 파일 등이 포함됩니다 . 가능하면 PC 복원 또는 출하 시 이미지 복원을 사용하기 전에 모든 데이터 를 백업하십시오 .

#### Windows XP: Dell PC 복원

PC 복원 사용 :

- 1 컴퓨터를 켭니다. 부팅 프로세스 동안에 www.dell.com 과 함께 청색 막대가 화면 상단에 나타납니다
- 2 청색 막대가 나타나는 즉시 <Ctrl><F11> 키 조합을 누릅니다 . <Ctrl><F11> 키를 제때 누르지 않은 경우 , 컴퓨터에서 시작을 마치 고 컴퓨터를 다시 시작하십시오 .
- $\bigcirc$  주의사항 : PC 복원을 계속 실행하지 않으려면 Reboot ( 재부팅 ) 을 클릭합니 다.
	- 3 Restore ( 복원 ) 를 클릭하고 Confirm ( 확인 ) 을 클릭합니다 . 복원 프로세스를 완료하는 데 대략 6~10 분이 소요됩니다 .
	- 4 메시지가 나타나면 Finish ( 마침 ) 을 클릭하여 컴퓨터를 다시 시작한니다 .
- 

 $\mathbb Z$  주 : 수동으로 컴퓨터를 종료하지 마십시오 . Finish ( 마침 ) 을 클릭하여 컴퓨 터가 완전히 재부팅되게 하십시오 .

- 5 메시지가 나타나면 Yes ( 예 ) 를 클릭합니다 . 컴퓨터가 다시 시작됩니다 . 컴퓨터는 원래 작동 상태로 복원되므로 , 최종 사용자 사용권 계약과 같은 화면은 컴퓨터를 처음 켰을 때와 동일 한니다 .
- 6 Next ( 다음 ) 를 클릭합니다 .

시스템 복원 화면이 나타나고 컴퓨터가 다시 시작됩니다.

7 컴퓨터가 다시 시작되면 OK ( 확인 ) 를 클릭합니다 .

PC 복원 제거 :

 $\Box$  주의사항 : 하드 드라이브에서 Dell PC 복원을 제거하면 컴퓨터에서 PC 복원 유틸리티가 영구적으로 삭제됩니다 . Dell PC 복원을 제거한 후 컴퓨터 운영 체 제 복원에 사용할 수 없습니다 .

Dell PC 복원은 하드 드라이브를 컴퓨터를 구입한 시점의 작동 상태로 복 원합니다 . 하드 드라이브 공간을 늘려야 할 경우라도 컴퓨터에서 PC 복원 을 제거하지 *않는 것*이 좋습니다. 하드 드라이브에서 PC 복원을 제거하 경우 다시 불러올 수 없으며 PC 복원을 사용하여 컴퓨터의 운영 체제를 원 래 상태로 복워할 수 없습니다.

- 1 로컬 과리자로 컴퓨터에 로그온합니다 .
- 2 Microsoft Windows 탐색기에서 c:\dell\utilities\DSR 로 이동합니다 .
- 3 파일 이름 DSRIRRemv2.exe 를 더블 클릭합니다 .

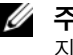

■ 주 : 로컬 관리자로 로그온하지 않은 경우 관리자로 로그온하라는 메시 지가 나타납니다 . **끝내기**를 클릭한 다음 로컬 관리자로 로그온합니다 .

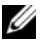

- $\mathbb Z$   $\blacktriangleright$   $\mathsf P$ C 복원에 사용되는 파티션이 컴퓨터 하드 드라이브에 존재하지 않 을 경우 , 파티션을 찾을 수 없다는 메시지가 나타납니다 . **끝내기**를 클릭 합니다 . 삭제할 파티션이 없습니다 .
- 4 환인을 클릭하여 하드 드라이브의 PC 복원 파티션을 제거합니다.
- 5 확인 메시지가 나타나면 예를 클릭합니다. PC 복원 파티션이 삭제되고 사용 가능한 새로운 디스크 공간이 하드 드 라이브의 여유 공가 할당으로 추가됩니다.
- 6 Windows 탐색기에서 로컬 디스크 (C:) 를 마우스 오른쪽 단추로 클릭하 고 등록 정보를 클릭하여 사용 가능한 추가 디스크 공간이 사용 가능한 공간에 증가된 수치와 같은지 확인합니다 .
- <span id="page-53-0"></span>7 마침을 클릭하여 PC 복워 제거 창을 닫고 컴퓨터를 재시작합니다.

#### Windows Vista: Dell 출하 시 이미지 복원

- 1 컴퓨터를 켭니다 . Dell 로고가 나타나면 <F8> 키를 여러 번 눌러 Vista 고급 부팅 옵션 창에 액세스합니다 .
- 2 Repair Your Computer ( 컴퓨터 복구 ) 를 선택합니다 . 시스템 복구 옵션 창이 나타납니다 .
- 3 키보드 배열을 선택하고 Next ( 다음 ) 를 클릭합니다 .
- 4 복구 옵션에 액세스하려면 로컬 사용자로 로그온합니다 . 명령 프롬프 트에 액세스하려면 사용자 이름 필드에 administrator 를 입력한 다음 OK ( 확인 ) 를 클릭합니다 .
- 5 Dell Factory Image Restore (Dell 출하 시 이미지 복원 ) 를 클릭합니다 .
	- 주 : 구성에 따라 Dell Factory Tools (Dell 출하시 도구 ) 를 선택한 다음 Dell Factory Image Restore (Dell 출하 <sup>시</sup> 이미지 복원 ) <sup>를</sup> 선택해야 <sup>할</sup> <sup>수</sup> 있습 니다 .

Dell Factory Image Restore (Dell 출하 시 이미지 복원 ) 시작 화면이 나타 납니다 .

6 Next ( 다음 ) 를 클릭합니다 .

Confirm Data Deletion( 데이터 삭제 확인 ) 화면이 나타납니다 .

- 주의사항 : 출하 시 이미지 복원을 계속 실행하지 않으려면 Cancel( 취소 ) 을 클릭합니다 .
	- 7 계속 하드 드라이브를 재포맷하고 시스템 소프트웨어를 초기 설정 상 태로 복원함을 확인하는 확인란을 클릭한 후 Next( 다음 ) 를 클릭합니 다 .

복원 프로세스가 시작되며 이 프로세스를 완료하는 데 5 분 이상 소요됩 니다. 운영 체제 및 초기 설정 응용프로그램이 초기 설정 상태로 복원된 경우 메시지가 나타납니다

<span id="page-54-0"></span>8 Finish( 마침 ) 를 클릭하여 컴퓨터를 재시작하십시오 .

### 운영 체제 매체 사용

#### 시작하기 전에

새로 설치한 드라이버로 인해 발생한 문제를 해결하기 위해 Windows 운영 체제를 재설치하려는 경우 , 먼저 Windows 장치 드라이버 롤백을 사용해 봅니다 . 48 페이지의 " 이전 장치 드라이버 버전으로 돌아가기 " 를 참조하 십시오 . 장치 드라이버 롤백을 사용해도 문제가 해결되지 않으면 Microsoft Windows 시스템 복원을 사용하여 운영 체제를 새 장치 드라이버 를 설치하기 이전의 작동 상태로 복원할 수 있습니다 . 50 [페이지의](#page-49-1) ["Microsoft Windows](#page-49-1) 시스템 복원 사용 " 을 참조하십시오 .

 $\bullet$  주의사항 : 설치를 수행하기 전에 기본 하드 드라이브에 있는 모든 데이터 파 일을 백업합니다 . 일반적으로 주 하드 드라이브는 컴퓨터가 처음 감지하는 드라이브로 구성되어 있습니다 .

Windows <sup>를</sup> 재설치하려면 , Dell ™ 운영 체제 매체와 Drivers and Utilities 매체가 필요합니다 .

 $\mathscr U$  주: Drivers and Utilities 매체에는 컴퓨터를 조립하는 동안 설치된 드라이버가 포함되어 있습니다 . Dell *Drivers and Utilities* 매체를 사용하여 필요한 드라이 버를 로드합니다 . 컴퓨터를 주문한 지역 또는 매체 요청 여부에 따라 Dell Drivers and Utilities 매체 및 운영 체제 매체는 컴퓨터와 함께 제공되지 않을 수 있습니다 .

#### Windows 재설치

재설치 절차를 완료하는 데 1~2 시간이 소요될 수 있습니다 . 운영 체제를 다시 설치한 후 장치 드라이버 , 바이러스 백신 프로그램 및 기타 프로그램 도 다시 설치해야 합니다 .

- 1 열려 있는 모든 파일을 저장하고 닫은 다음 실행 중의 프로그램을 모두 종료합니다 .
- 2 *운영 체제* 디스크를 넣습니다 .
- 3 Windows 설치 메시지가 나타나면 종료를 클릭합니다 .
- 4 컴퓨터를 재시작합니다 .

DELL 로고가 나타나면 즉시 <F12> 키를 누릅니다 .

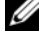

<mark>∅ - 주</mark> : 시가이 초과되어 운영 체제 로고가 나타나면 Microsoft® Windows® 바탕 화면이 표시될 때까지 기다렸다가 컴퓨터를 종료하고 다시 시도합니다 .

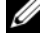

■ 주 : 다음 단계는 부팅 순서를 한 번만 변경합니다 . 다음 부팅 시에는 시 스템 설치 프로그램에 지정된 장치 순서대로 부팅됩니다 .

5 부팅 장치 목록이 나타나면 CD/DVD/CD-RW Drive (CD/DVD/ CD-RW 드라이브 ) 를 강조 표시하고 <Enter> 키를 누릅니다 .

아무 키나 눌러 CD-ROM 에서 부팅한 다음 화면의 지시사항에 따라 설치 를 완료합니다.

# <span id="page-56-5"></span>정보 찾기

 $\mathbb Z$  주 : 일부 기능 또는 매체는 선택 사양일 수 있으며 컴퓨터와 함께 제공되지 않 을 수 있습니다 . 특정 국가 / 지역에서 사용할 수 없는 기능 또는 매체도 있습 니다 .

 $\mathbb Z$  주 : 추가 정보가 컴퓨터와 함께 제공되기도 합니다.

<span id="page-56-4"></span><span id="page-56-3"></span><span id="page-56-2"></span><span id="page-56-1"></span><span id="page-56-0"></span>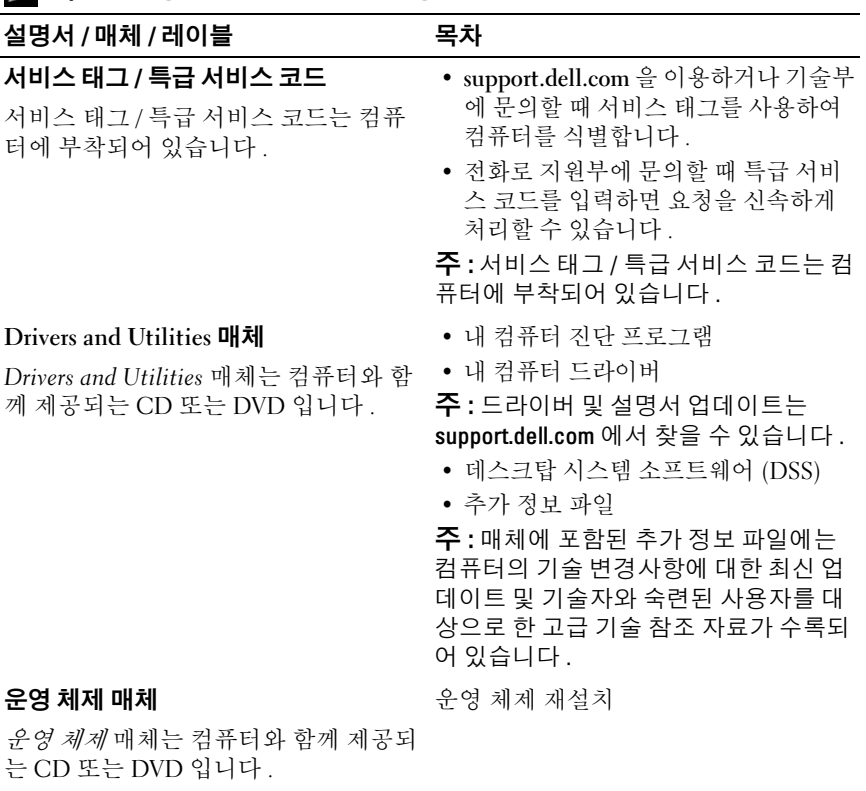

<span id="page-57-5"></span><span id="page-57-4"></span><span id="page-57-3"></span><span id="page-57-2"></span><span id="page-57-1"></span><span id="page-57-0"></span>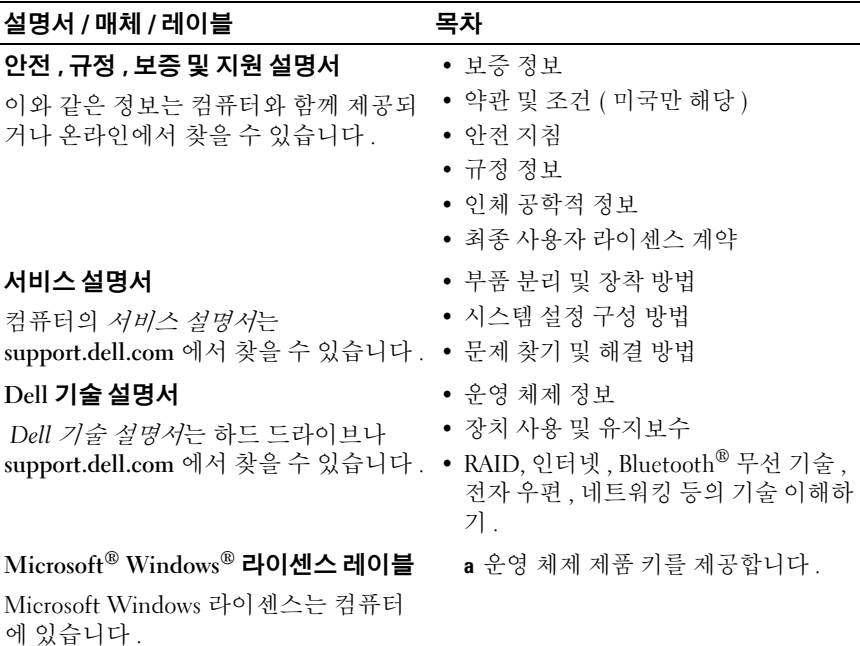

# 도움말 얻기

### <span id="page-58-0"></span>지원 받기

#### 주의 : 컴퓨터 덮개를 분리해야 하는 경우 , 먼저 전원 콘센트에서 컴퓨터 전 원 케이블 및 모뎀 케이블을 분리합니다 . 컴퓨터와 함께 제공된 안전 지침을 따릅니다 .

컴퓨터에 문제가 발생하는 경우 다음 단계를 완료하여 문제를 진단하고 해 결할 수 있습니다 :

- 1 컴퓨터에 발생한 문제에 해당하는 정보 및 절차에 대해서는 41 [페이지](#page-40-0) 의 " [문제](#page-40-0) 해결 추가 정보 " 를 참조하십시오 .
- 2 Dell Diagnostics 실행 절차에 대해서는 39페이지의 ["Dell Diagnostics"](#page-38-1)를 참조하십시오 .
- 3 64 페이지의 " 진단 점검사항 " 을 작성합니다 .
- 4 설치 및 문제 해결 절차에 대한 도움말은 Dell 지원 (support.dell.com) 에 서 Dell 의 다양한 온라인 서비스를 사용합니다 . 온라인 Dell 지원의 다 양한 목록은 60 [페이지의](#page-59-0) " 온라인 서비스 " 를 참조하십시오 .
- 5 이 단계를 수행해도 문제가 해결되지 않으면 65 [페이지의](#page-64-1) "Dell 사에 문 [의하기](#page-64-1) " 를 참조하십시오 .
- $\mathscr{L}$  주 : Dell 지원에 전화로 문의하는 경우 필요한 절차를 수행할 수 있도록 컴퓨 터 옆이나 가까운 곳에서 전화합니다 .

■ 주 : 일부 국가 / 지역에서는 Dell 특급 서비스 코드 시스템을 사용하지 못할 수 있습니다 .

Dell 자동 응답 전화 시스템에 연결되면 , 특급 서비스 코드를 입력합니다 . 그러면 해당 지원 담당자와 직접 연결됩니다 . 특급 서비스 코드가 없는 경 우 Dell Accessories (Dell 보조프로그램) 폴더를 열고 Express Service Code ( 특급 서비스 코드 ) 아이콘을 더블 클릭한 다음 화면에 나타나는 지시사 항을 따름니다 .

Dell 지원 사용에 대한 지시사항은 60 [페이지의](#page-59-1) " 기술 지원 및 고객 서비스 ["](#page-59-1) 를 참조하십시오 .

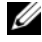

 $\mathscr{U}$  주 : 미국 이외의 지역에서는 다음 서비스 중 일부가 지원되지 않습니다 . 사 용 가능 여부를 확인하려면 , 해당 지역의 Dell 지사로 문의합니다 .

### <span id="page-59-2"></span><span id="page-59-1"></span>기술 지원 및 고객 서비스

Dell 지원 서비스는 Dell ™ 하드웨어의 문제에 대한 답변을 제공합니다 . Dell 의 지원부 직원들은 컴퓨터 기반 진단 프로그램을 사용하여 보다 빠 르고 정확하게 답변해 드리고 있습니다 .

Dell 지원 서비스에 문의하려면 62 페이지의 " [문의하기](#page-61-0) 전에 " 를 참조한 다음 해당 지역의 연락처 정보를 참조하거나 support.dell.com 으로 갑니다 .

### <span id="page-59-3"></span>DellConnect™

DellConnect 는 Dell 서비스 및 지원 담당자가 광대역 연결을 통해 사용자 컴퓨터에 액세스하여 사용자의 감독하에 문제를 진단하고 해결하도록 하 는 간편한 온라인 액세스 도구입니다 . 자세한 내용을 보려면 support.dell.com 에 가서 DellConnect 를 클릭합니다 .

### <span id="page-59-4"></span><span id="page-59-0"></span>온라인 서비스

다음 웹 사이트에서 Dell 제품 및 서비스에 대해 알아볼 수 있습니다 . www.dell.com

www.dell.com/ap ( 아시아 / 태평양 국가 / 지역만 해당 )

www.dell.com/jp ( 일본만 해당 )

www.euro.dell.com ( 유럽만 해당 )

www.dell.com/la ( 라틴 아메리카 및 카리브 국가 / 지역 )

www.dell.ca ( 캐나다만 해당 )

다음 웹 사이트 및 전자 우편 주소를 통해 Dell 지원에 액세스할 수 있습니 다 .

• Dell 지원 웹 사이트

support.dell.com

support.jp.dell.com ( 일본만 해당 )

support.euro.dell.com ( 유럽만 해당 )

• Dell 지원 전자 우편 주소 mobile\_support@us.dell.com support@us.dell.com

la-techsupport@dell.com( 라틴 아메리카 및 카리브 국가 / 지역만 해당 ) apsupport@dell.com( 아시아 / 태평양 국가 / 지역만 해당 )

- Dell 마케팅 및 판매부 전자 우편 주소 apmarketing@dell.com( 아시아 / 태평양 국가 / 지역만 해당 ) sales\_canada@dell.com( 캐나다만 해당 )
- 익명 파일 전송 프로토콜 (FTP)

#### ftp.dell.com

anonymous 로 로그인한 다음 사용자의 전자 우편 주소를 암호로 사용 함니다 .

#### 자동 응답 기술 서비스

Dell 의 자동 응답 지원 서비스인 자동 응답 기술은 Dell 고객이 휴대용 및 데스크탑 컴퓨터에 대해 자주 질문하는 사항을 응답기를 통해 제공합니다 .

자동 응답 기술로 문의할 때 질문사항에 해당하는 주제를 선택하려면 버튼 식 전화를 사용합니다 . 해당 지역의 전화 번호는 65 [페이지의](#page-64-1) "Dell 사에 [문의하기](#page-64-1) " 를 참조하십시오 .

#### 자동 주문 현황 서비스

주문한 Dell 제품의 현황을 확인하려면 support.dell.com 으로 가거나 자동 응답 주문 현황 서비스로 문의할 수 있습니다 . 자동 응답 시스템을 이용하 는 경우 , 녹음된 안내 내용을 통해 주문 확인에 필요한 여러 정보를 묻습니 다 . 해당 지역의 전화 번호는 65 [페이지의](#page-64-1) "Dell 사에 문의하기 " 를 참조하 십시오 .

### 주문 관련 문제

부품의 누락 및 결함 또는 잘못된 청구서 발송과 같은 주문 상의 문제가 발 생하는 경우에는 Dell 고객 지원에 문의합니다 . 문의할 때에는 제품 구매 서나 포장 명세서를 준비합니다 . 해당 지역의 전화 번호는 65 [페이지의](#page-64-1) "Dell 사에 [문의하기](#page-64-1) " 를 참조하십시오.

### 제품 정보

Dell 에서 추가로 구입할 수 있는 제품에 대한 정보가 필요하거나 제품을 주문하려면 Dell 웹 사이트 www.dell.com 을 방문합니다 . 해당 지역 연락 처에 전화하거나 영업 담당자와 통화할 수 있는 전화번호는 65 [페이지의](#page-64-1) "Dell 사에 [문의하기](#page-64-1) " 를 참조하십시오 .

### 수리 또는 환불 목적으로 제품 반환

수리 또는 환불 목적으로 제품을 반환하는 경우 , 다음 사항을 준비합니다 :

1 Dell에 전화를 걸어 제품 반환 승인 번호를 받습니다. 이 번호를 상자 외 부에 잘 보이도록 적어 놓습니다 .

해당 지역의 전화 번호는 65 페이지의 "Dell 사에 [문의하기](#page-64-1) " 를 참조하 십시오 . 제품 구매서 사본 및 반환 사유서를 첨부합니다 .

- 2 실행한 검사 및 Dell Diagnostics(64페이지의 "진단 점검사항" 참조)에서 표시한 오류 메시지를 기록한 진단 점검사항 (65 [페이지의](#page-64-1) "Dell 사에 [문의하기](#page-64-1) " 참조 ) 사본 한 부를 첨부합니다 .
- 3 환불을 받으려면 장치와 함께 제공된 모든 부속품(전원 케이블, 소프트 웨어 플로피 디스크 , 설명서 등 ) 도 함께 반환해야 합니다 .
- 4 반환 제품을 제품 구입 시 사용된 포장재나 이와 비슷한 종류의 포장재 로 포장한니다 .

반환 운송료는 사용자가 부담합니다 . 제품을 안전하게 반환해야 하며 제 품 운송 중 발생한 손실에 대해서는 사용자가 책임을 져야 합니다 . 수신자 부담 (C.O.D.) 으로 발송한 제품은 접수되지 않습니다 .

위에서 설명한 요건 중 하나라도 빠진 경우 , Dell 은 반환된 제품을 다시 반 송합니다 .

### <span id="page-61-0"></span>문의하기 전에

 $\mathbb Z$  주 : 전화를 걸어 문의하기 전에 특급 서비스 코드를 알아둡니다 . Dell 자동 응 답 지원 전화 시스템은 이 코드를 사용하여 보다 효율적으로 고객의 전화 문 의를 처리합니다 . 서비스 태그 ( 컴퓨터 후면 또는 밑면에 있음 ) 를 제공해야 학 수 있습니다 .

진단 점검사항을 작성하는 것을 잊지 마십시오 (64 페이지의 " 진단 점검 사항 " 참조 ). 가능하면 Dell 사에 문의하여 지원을 요청하기 전에 컴퓨터 를 켜고 가까운 곳에서 전화를 겁니다 . 문의 중에 전화 상담원이 키보드로 몇 가지 명령을 수행하도록 하고 이에 대한 반응을 묻거나 시스템 자체적 인 문제 해결 절차를 수행하도록 요청 받을 수 있습니다 . 컴퓨터 설명서도 준비해야 합니다 .

#### ╱ 주의 : 컴퓨터의 내부를 작업하기 전에 *컴퓨터와 함께 제공된 문서*에 나온 안 전 지침을 따르십시오 .

#### 진단 점검사항

이름 :

날짜 :

주소 :

연락처 :

서비스 태그 ( 컴퓨터 후면 또는 밑면의 바코드 ):

특급 서비스 코드 :

제품 반환 승인 번호 (Dell 지원 기술자가 알려준 경우 ):

운영 체제 및 버전 :

장치 :

확장 카드 :

네트워크에 연결되어 있습니까 ? 예 아니오

네트워크 , 버전 및 네트워크 어댑터 :

프로그램 및 버전 :

시스템의 시작 파일을 확인하려면 운영 체제 설명서를 참조하십시오. 컴퓨터에 프린터를 연결한 경우 각 파일을 인쇄합니다 . 프린터가 연결되어 있지 않으면 Dell 사에 문의하기 전에 각 파일의 내용을 기록해 둡니다 .

오류 메시지 , 경고음 코드 또는 진단 코드 :

문제 및 수행한 문제 해결 절차 설명 :

64 | 도움말 얻기

## <span id="page-64-1"></span><span id="page-64-0"></span>Dell 사에 문의하기

미국 고객의 경우 800-WWW-DELL(800-999-3355) 로 전화합니다 .

<span id="page-64-2"></span> $\mathbb Z$  주 : 인터넷 연결을 사용할 수 없는 경우에는 제품 구매서 , 포장 명세서 , 청구 서 또는 Dell 제품 카탈로그에서 연락처 정보를 찾을 수 있습니다 .

Dell 은 다양한 온라인 및 전화 기반의 지원 및 서비스 옵션을 제공합니다 . 제공 여부는 국가/지역 및 제품에 따라 다르며 일부 서비스는 소재 지역에 제공되지 않을 수 있습니다 . 판매 , 기술 지원 또는 고객 서비스 문제에 대 해 Dell 사에 문의하려면 :

- 1 support.dell.com 을 방문하여 페이지 하단의 Choose A Country/Region ( 국가 / 지역 선택 ) 드롭다운 메뉴에서 소재 국가 또는 지역이 있는지 화이한니다 .
- 2 페이지 왼쪽에 있는 Contact Us (연락 방법)를 클릭하여, 원하는 서비스 또는 지원 링크를 선택합니다 .
- 3 Dell 사에 문의하는 데 편리한 방법을 선택합니다 .

#### 66 | 도움말 얻기

부록

### FCC 주의사항 ( 미국 만 해당 )

### FCC B 등급

이 장치는 무선 주파수 에너지를 생성 , 사용 및 방사하므로 제조업체의 지 시사항에 따라 설치하여 사용하지 않을 경우 , 라디오 및 TV 수신 장애를 유발할 수 있습니다 . 이 장치는 FCC 규정 제 15 조의 B 등급 디지털 장치 관련 규제사항에 따라 검사되었으며 , 이에 부합하는 것으로 판정된 제품 입니다 .

이 장치는 FCC 규정 제 15 조에 부합합니다 . 다음 작동 조건에 모두 부합 해야 합니다 :

- 1 이 장치는 인체에 해로운 장애를 유발하지 않습니다 .
- 2 이 장치는 원하지 않는 작동을 일으키는 장애를 포함하여 수신되는 모 든 장애를 수용합니다 .

 $\bullet$  주의사항 : FCC 규정에 따르면 Dell Inc. 에서 승인하지 않은 변경사항이나 수 정사항으로 인해 이 장치에 대한 작동 권한이 무효화될 수 있습니다 .

이러한 규제사항은 주거 환경에서 사용하는 장치에서 방사되는 유해한 전 파 장애로부터 사용자를 보호하기 위해 고안되었습니다 . 그러나 특수한 설치 환경에서 발생하는 전파 장애에 대해서는 보장하지 않습니다 . 이 장 치가 라디오와 TV 의 수신 장애를 유발하는 경우 ( 장치의 전원을 끄고 다 시 켜서 확인할 수 있음 ) 다음 방법으로 장애를 해결합니다 .

- 수신 아테나의 방향을 바꿉니다 .
- 수신기를 고려하여 시스템 위치를 이동합니다.
- 수신기로부터 시스템을 멀리 합니다 .
- 시스템을 다른 콘센트에 연결하여 시스템과 수신기가 서로 다른 지류 회로에 있게 합니다.

필요한 경우 Dell Inc. 담당자 또는 숙련된 라디오 /TV 기술자에게 문의하 여 도움을 받습니다 .

다음은 본 설명서에서 언급한 FCC 규정 준수에 따른 장치에 대한 정보입 니다.

- 제품 이름 : Dell ™ Vostro ™ 410
- 모델 이름 : DCGAF
- 회사명 : Dell Inc. Worldwide Regulatory Compliance & Environmental Affairs One Dell Way Round Rock, TX 78682 USA 512-338-4400

■ 주 : 추가 규정 정보는 컴퓨터와 함께 제공된 규정 문서를 참조하십시오 .

## Macrovision 제품 관련 주의사항

이 제품은 Macrovision Corporation 및 기타 권한 소유자의 미국 특허권 및 기타 지적 재산권에 의해 보호되는 저작권 보호 기술을 통합합니다. 이 저 작권 보호 기술을 사용하려면 Macrovision Corporation 의 승인을 얻어야 하며 Macrovision Corporation 의 승인을 받지 못한 경우에는 가정용 및 기 타 제한된 보기 기능으로만 사용할 수 있습니다 . 역엔지니어링 또는 분해 를 금지합니다 .

## 색인

### D

Dell 기술 업데이트 서비스 [, 45](#page-44-0) 기술 지원 및 고객 서비스 [, 60](#page-59-2) 문의하기 [, 59,](#page-58-0) [65](#page-64-2) 소프트웨어 업데이트 [, 45](#page-44-1) 지원 유틸리티 [, 45](#page-44-1) 출하 시 이미지 복원 [, 52](#page-51-0) Dell Diagnostics[, 39](#page-38-2) Drivers and Utilities 매체에서 시 작 [, 40](#page-39-0) 하드 드라이브에서 시작 [, 40](#page-39-1) Dell Factory Image Restore (Dell 출하 시 이미지 복원 ) 를 클릭합니다 [, 54](#page-53-0) Dell 기술 설명서 [, 58](#page-57-0) DellConnect[, 60](#page-59-3) Dell 사에 문의하기 [, 59,](#page-58-0) [65](#page-64-2) Drivers and Utilities 매체 [,](#page-47-0) [48,](#page-47-0) [57](#page-56-0) Dell Diagnostics[, 39](#page-38-2)

### E

Express Service Code ( 특급 서비스 코드 )[, 57](#page-56-1)

### P

PC 복원 [, 52](#page-51-1)

### S

S.M.A.R.[T, 38](#page-37-0)

#### W

Windows Vista Dell 출하 시 이미지 복원 [, 52,](#page-51-1) [54](#page-53-0) 시스템 복원 [, 50](#page-49-2) 이전 장치 드라이버 버전으로 돌아가기 [, 48](#page-47-1) 장치 드라이버 롤백 [, 48](#page-47-1) 재설치 [, 57](#page-56-2) 프로그램 호환성 마법사 [, 44](#page-43-0) Windows XP PC 복원 [, 52](#page-51-1) 시스템 복원 [, 50](#page-49-2) 이전 장치 드라이버 버전으로 돌아가기 [, 48](#page-47-2) 인터넷 연결 설정 [, 18](#page-17-0) 장치 드라이버 롤백 [, 48](#page-47-2) 재설치 [, 57](#page-56-2) 파일 및 설정 전송 마법사 [, 19](#page-18-0) Windows 라이센스 레이블 [, 58](#page-57-1)

#### ᆨ

경고음 코드 [, 29](#page-28-1)

#### ᆮ

데스크탑 시스템 소프트웨어 [, 57](#page-56-3) 드라이버 [, 47](#page-46-1) Drivers and Utilities 매체 [, 57](#page-56-0) 식별 [, 47](#page-46-2) 이전 버전으로 돌아가기 [, 48](#page-47-3) 재설치 [, 47](#page-46-3) 드라이버 및 유틸리티 재설치 [,](#page-46-3) [47](#page-46-3)

#### ᆷ

마법사 파일 및 설정 전송 마법사 [, 19](#page-18-0) 프로그램 호환성 마법사 [, 44](#page-43-0) 매체 Drivers and Utilitie[s, 57](#page-56-0) 운영 체제 [, 57](#page-56-2) 메모리 문제 해결 [, 42](#page-41-0) 문서 Dell 기술 설명서 [, 58](#page-57-0) 서비스 설명서 [, 58](#page-57-2) 문제 이전 상태로 복원 [, 50](#page-49-3)

문제 해결 [, 29,](#page-28-2) [58](#page-57-3) Dell Diagnostics[, 39](#page-38-2) 메모리 [, 42](#page-41-0) 소프트웨어 [, 43-](#page-42-1)[44](#page-43-0) 오류 메시지 [, 31](#page-30-0) 이전 상태로 복원 [, 50](#page-49-2) 전원 [, 41](#page-40-1) 전원 표시등 [, 29](#page-28-3) 전원 표시등 상태 [, 41](#page-40-1) 청색 화면 [, 44](#page-43-1) 추가 정보 [, 41](#page-40-0) 컴퓨터가 응답하지 않음 43 프로그램 및 Windows 호환성 [, 44](#page-43-0) 프로그램 충돌 [, 43](#page-42-1)

#### ᄉ

사양 드라이브 [, 25](#page-24-0) 메모리 [, 23](#page-22-1) 비디오 [, 23](#page-22-2) 실제 [, 28](#page-27-0) 오디오 [, 24](#page-23-0) 전원 [, 28](#page-27-1) 제어부 및 표시등 [, 27](#page-26-0) 커넥터 [, 25](#page-24-1) 컴퓨터 정보 [, 23](#page-22-3) 프로세서 [, 23](#page-22-4) 확장 버스 [, 24](#page-23-1) 환경 [, 28](#page-27-2) 새 컴퓨터로 정보 전송 [, 19](#page-18-0) 서비스 설명서 [, 58](#page-57-2) 서비스 태그 [, 57](#page-56-4)

설명서 [, 57](#page-56-5) 설정 인클로저에 컴퓨터 설치 [, 16](#page-15-0) 인터넷 [, 18](#page-17-1) 설치 빠른 설치 [, 11](#page-10-0) 소프트웨어 문제 [, 44](#page-43-0) 문제 해결 [, 43-](#page-42-2)[44](#page-43-2) 업데이트 [, 45](#page-44-0) 재설치 [, 47](#page-46-4) 소프트웨어 재설치 [, 47](#page-46-4) 시스템 복원 [, 50](#page-49-2) 활성화 [, 52](#page-51-2)

#### $\circ$

업데이트 소프트웨어 및 하드웨어 [, 45](#page-44-0) 연결 네트워크 15 모니터 [, 11](#page-10-1) 인터넷 [, 18](#page-17-2) 전원 케이블 [, 14](#page-13-0) 연락처 [, 65](#page-64-2) 오류 메시지 경고음 코드 [, 29](#page-28-1) 운영 체제 Dell 출하 시 이미지 복원 [, 52](#page-51-1) PC 복원 [, 52](#page-51-1) 매체 [, 55](#page-54-0) 시스템 복원 [, 50](#page-49-2) 재설치 [, 57](#page-56-2)

운영 체제 매체 [, 57](#page-56-2) 운영 체제 제품 키 [, 58](#page-57-4) 인체 공학적 정보 [, 58](#page-57-5) 인터넷 설정 [, 18](#page-17-1) 연결 [, 18](#page-17-2)

#### ᄌ

전원 문제 해결 [, 41](#page-40-1) 전원 표시등 조건 [, 41](#page-40-1) 정보 찾기 [, 57](#page-56-5) 지원 [, 59](#page-58-0) DellConnect[, 60](#page-59-3) Dell 사에 문의하기 [, 65](#page-64-2) 기술 지원 및 고객 서비스 [, 60](#page-59-2) 온라인 서비스 [, 60](#page-59-4) 지역 [, 60](#page-59-4) 진단 경고음 코드 [, 29](#page-28-1) 진단 프로그램 Dell[, 39](#page-38-2)

#### ᄎ

출하 시 이미지 복원 [, 52](#page-51-0)

#### ᄑ

파일 및 설정 전송 마법사 [, 19](#page-18-0)

72 | 색인